定西市公共资源交易中心 不见面开标大厅(主持人)操作手册 目 录

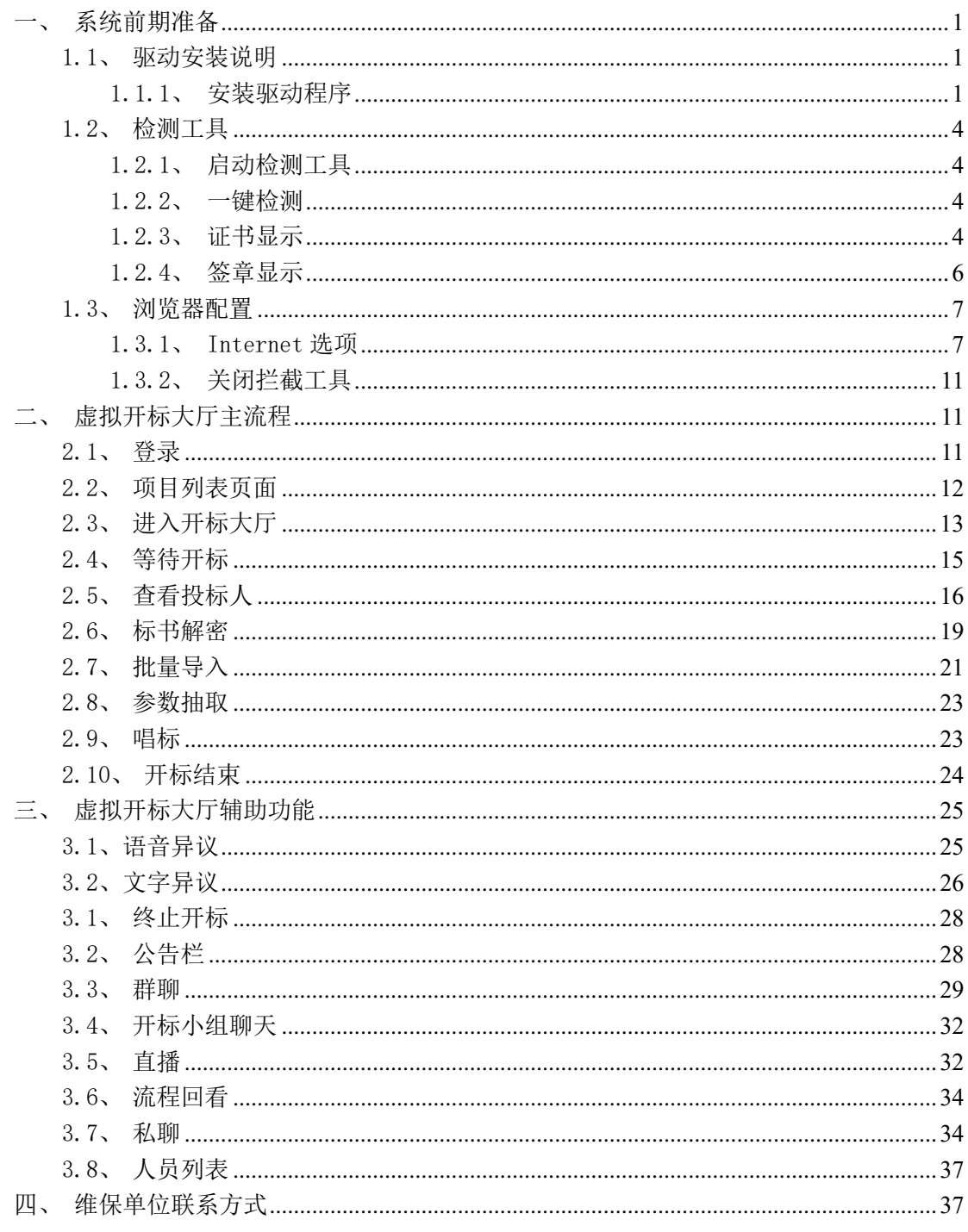

# <span id="page-3-0"></span>一、系统前期准备

## <span id="page-3-1"></span>1.1、驱动安装说明

## <span id="page-3-2"></span>1.1.1、安装驱动程序

1、IE 浏览器中打开登录页面,点击右上角的"登陆"按钮进入登陆界面,点击登陆界 面下方的"环境一键修复"按钮,下载环境修复软件:

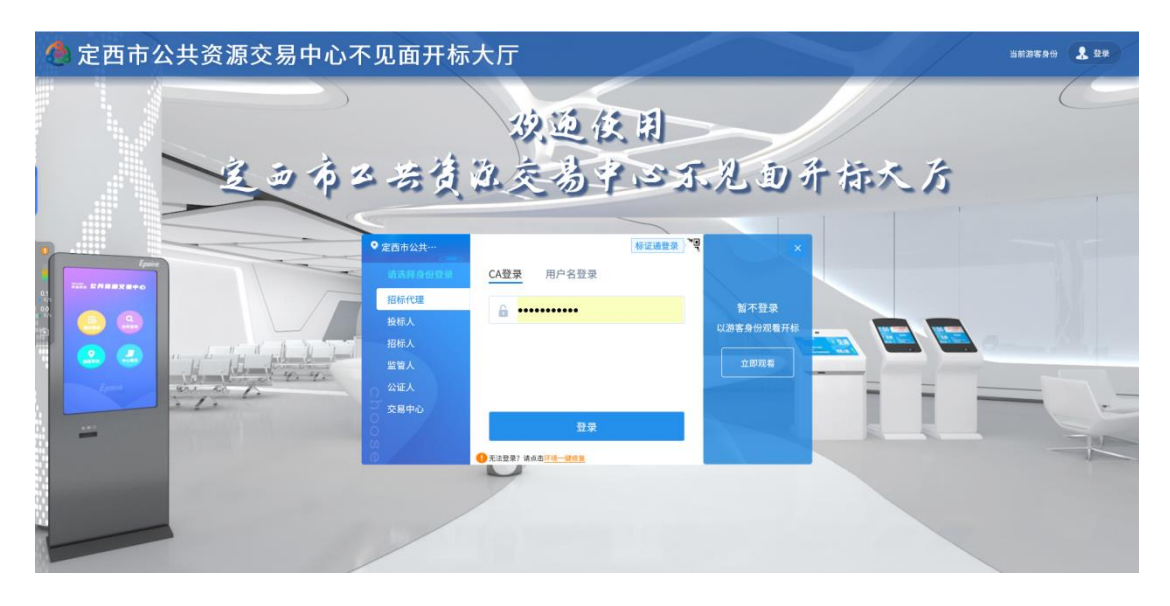

2、右击以管理员身份运行,可自行选择安装路径,选择之后点击"快速安装",如下 图:

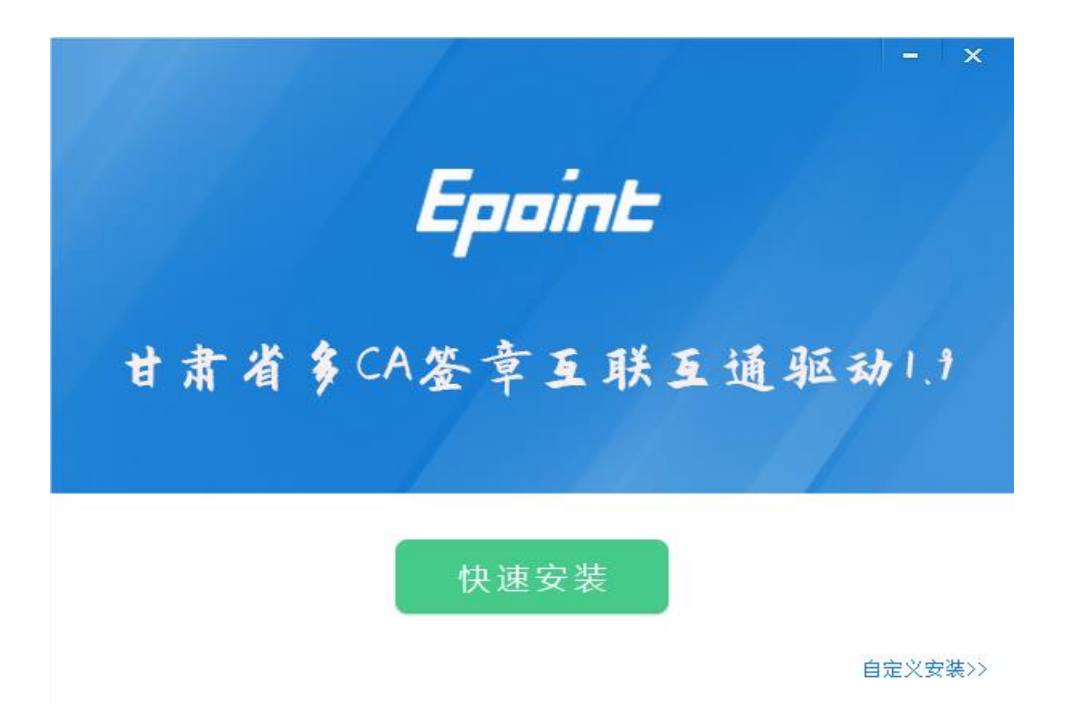

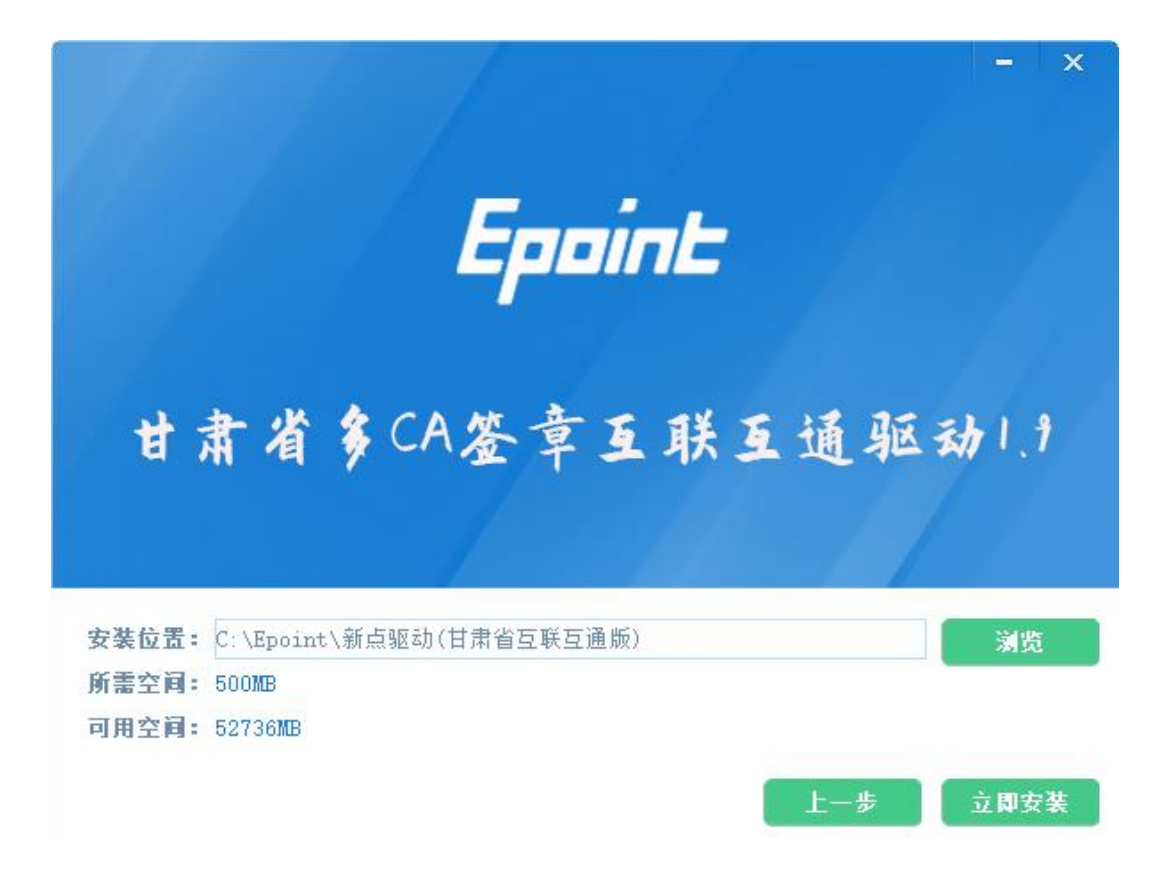

、安装的时候,如果 IE 程序正在运行,关闭 IE,关闭 IE 之后,将继续安装,如下图:

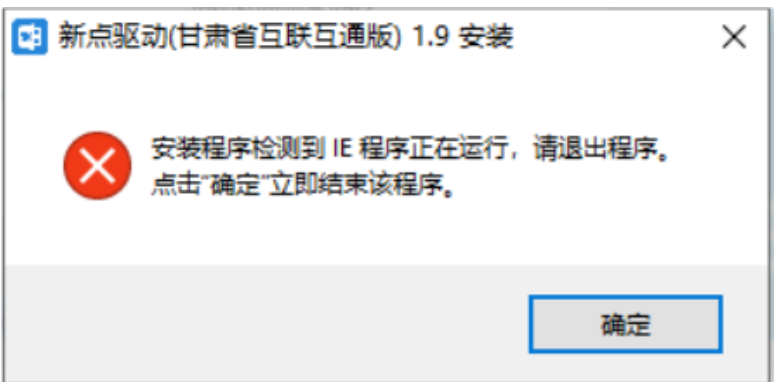

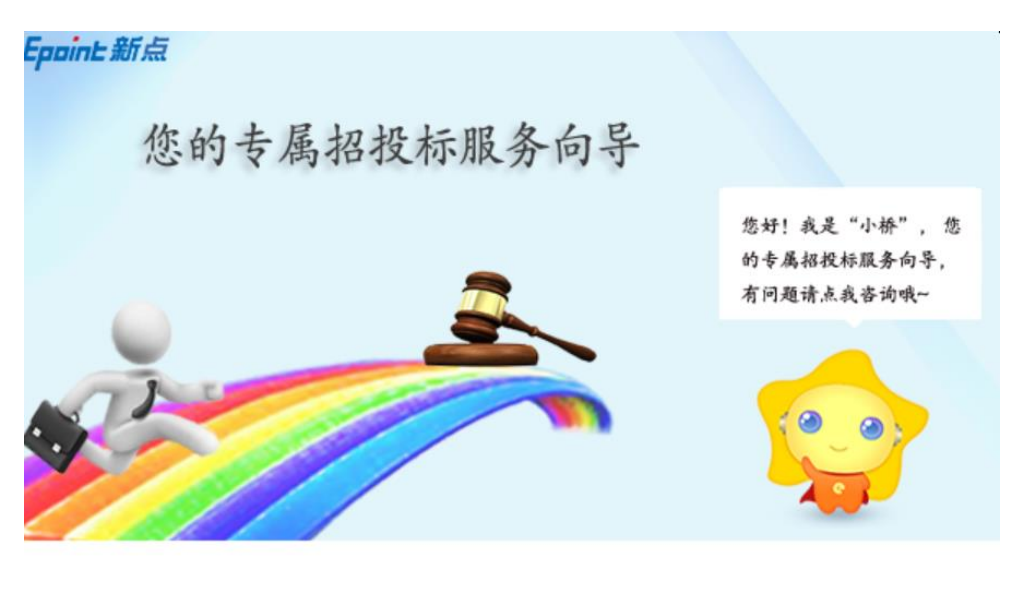

正在注册组件...

4、安装完成之后,点击"完成"即可,如下图:

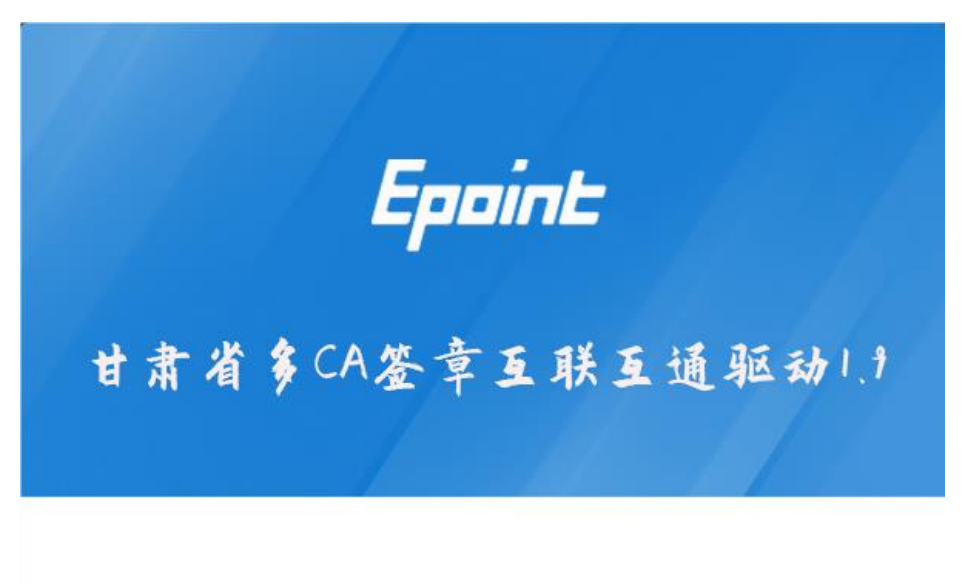

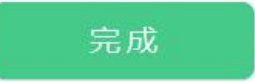

5、安装完成之后,桌面会出现如下图标:

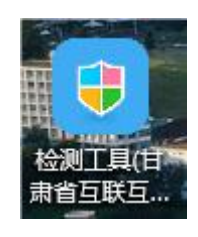

3

# <span id="page-6-0"></span>1.2、检测工具

## <span id="page-6-1"></span>1.2.1、启动检测工具

用户可以点击桌面上的开标大厅检测工具图标来启动检测工具,如下图:

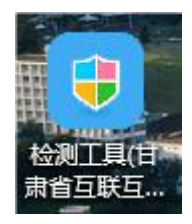

### <span id="page-6-2"></span>1.2.2、一键检测

打开页面之后,插锁,点击"立即检测"。

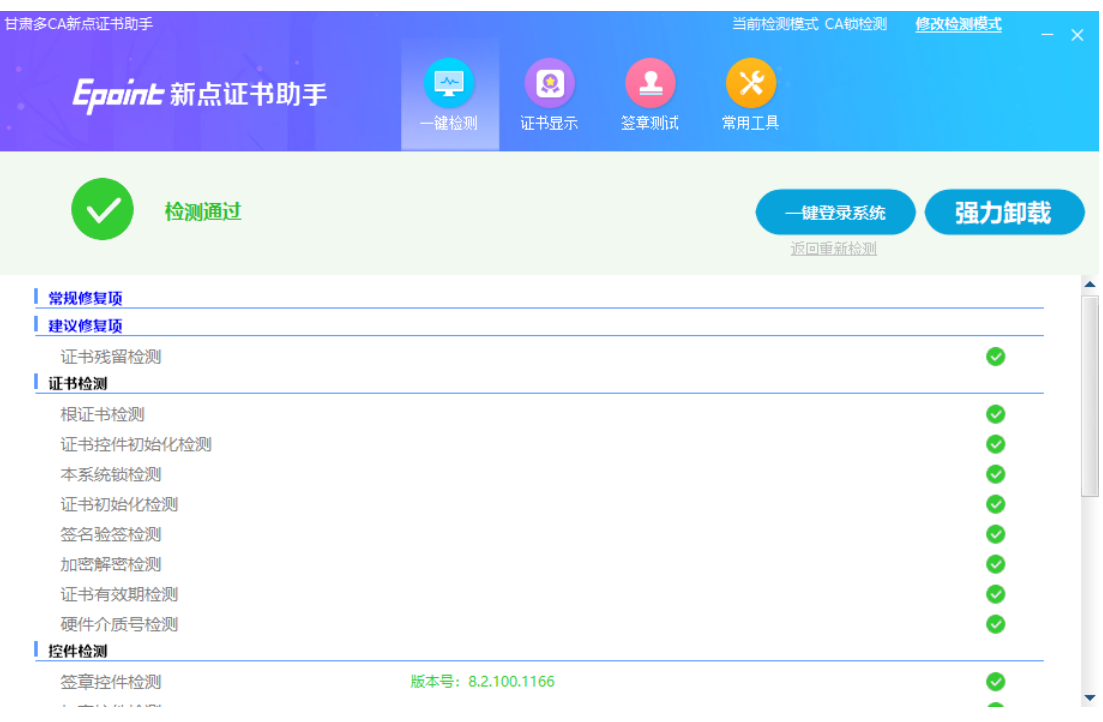

# <span id="page-6-3"></span>1.2.3、证书显示

用户可以插锁,选择证书,输入 Pin 码,可以检测该证书 Key 是否可以正常使用。 如果出现以下提示,则表示您的证书 Key 是可以正常使用的,如下图:

4

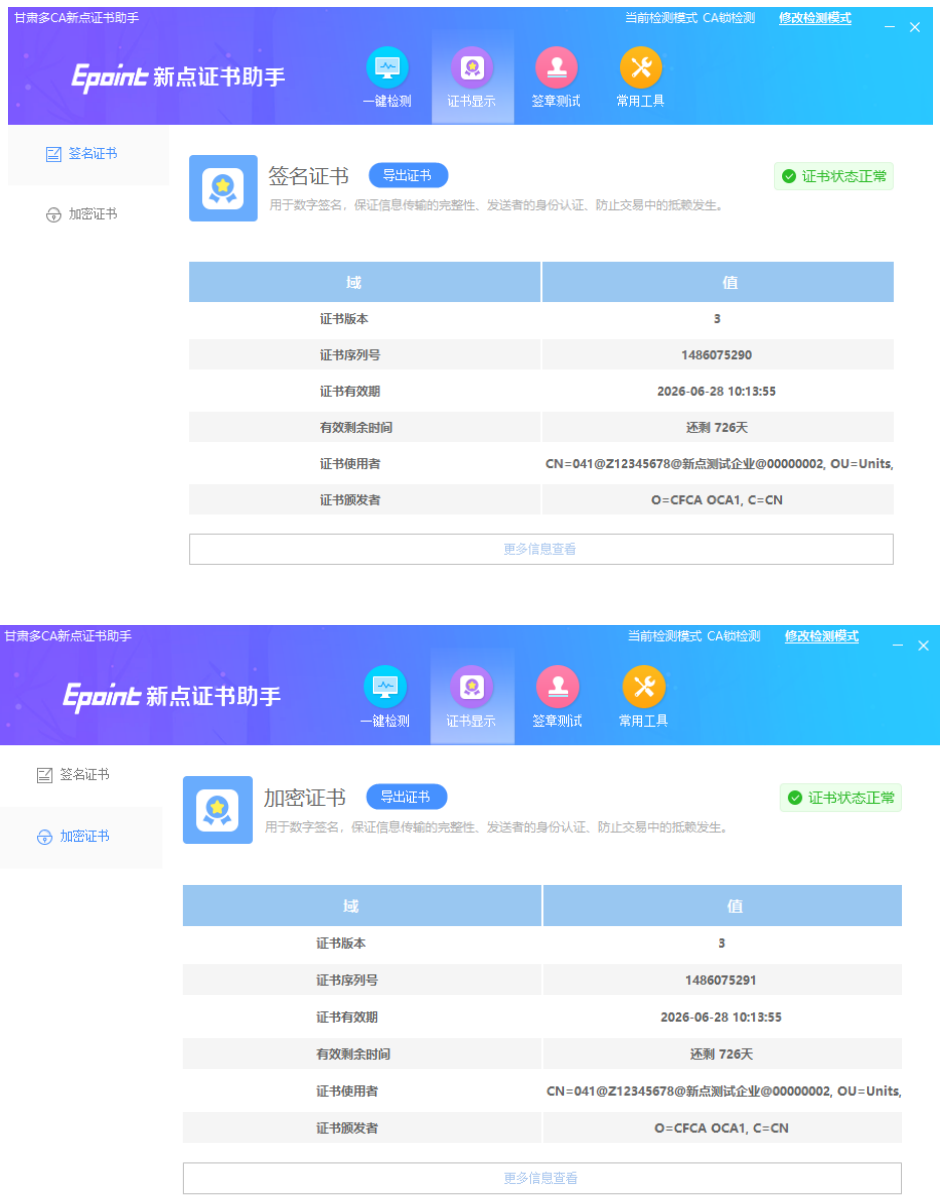

如果出现其他异常提示,则出错的原因可能是您的证书 Key 驱动没有装好或者是证书 Key 是无法使用的,需重新安装证书 Key 驱动,或者马上联系该项目 CA 进行更换;

## <span id="page-8-0"></span>1.2.4、签章显示

图:

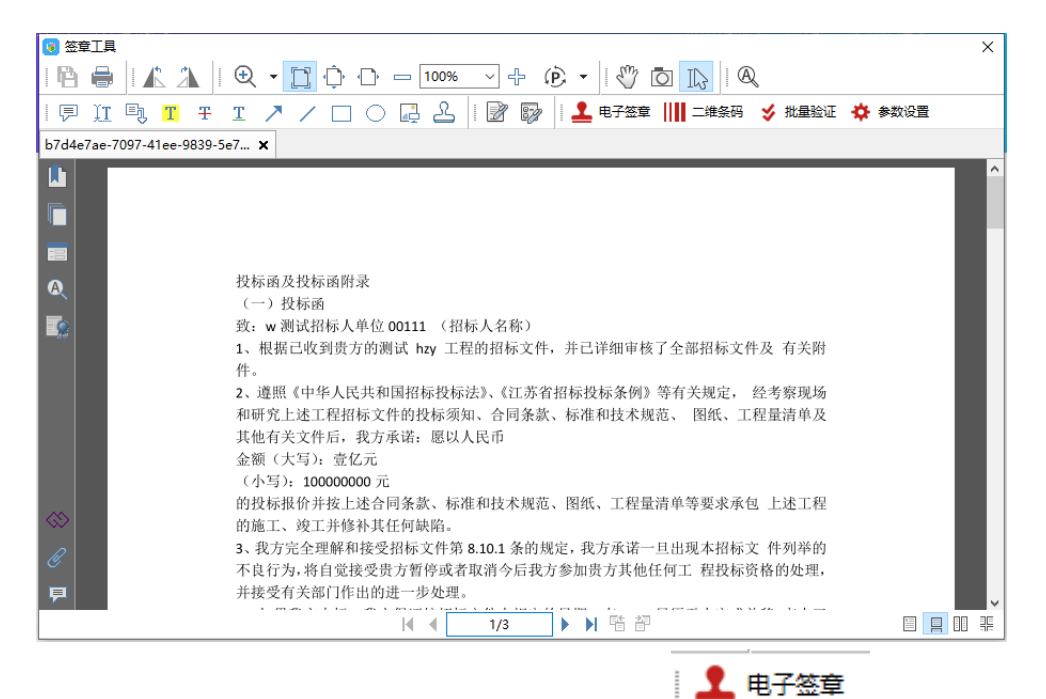

此页面是用于测试证书 Key 是否可以正常盖章,请点击 | | | | | | | | | | | | | | | 在出现的窗 口中,选择签章的名称和签章的模式,并输入您的证书 Key 的密码,点击确定按钮,如下

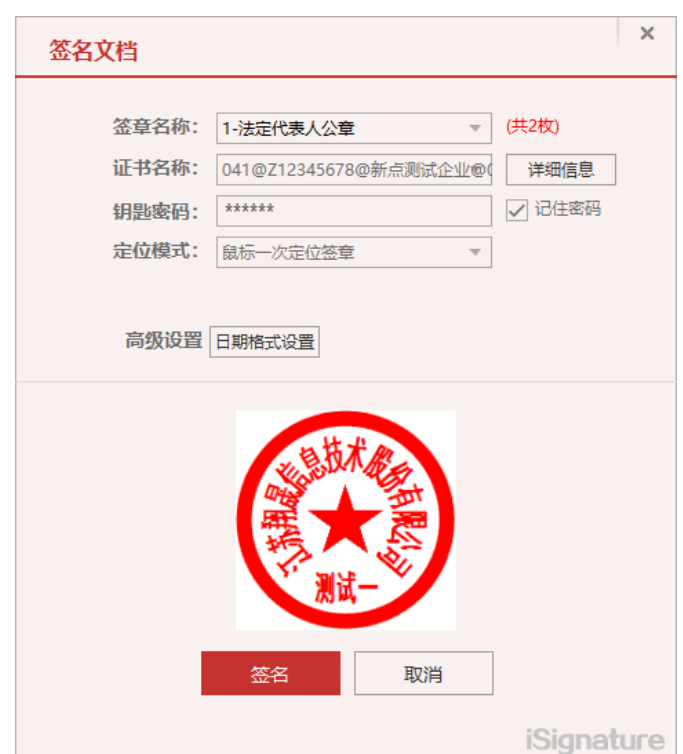

如果能成功加盖印章,并且有勾显示,则证明您的证书 Key 没有问题,如下图:

6

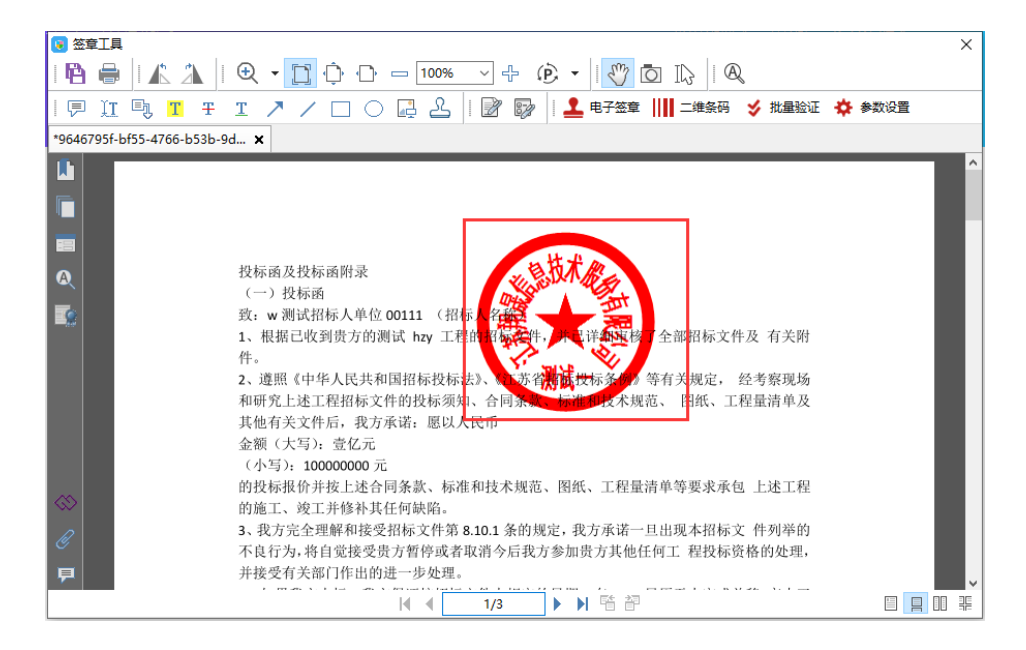

如果出现其他的提示,请及时和该项目 CA 联系。

## <span id="page-9-0"></span>1.3、浏览器配置

## <span id="page-9-1"></span>1.3.1、Internet 选项

为了让系统插件能够正常工作,请按照以下步骤进行浏览器的配置。

1、打开浏览器, 在"工具"菜单→"Internet 选项", 如下图:

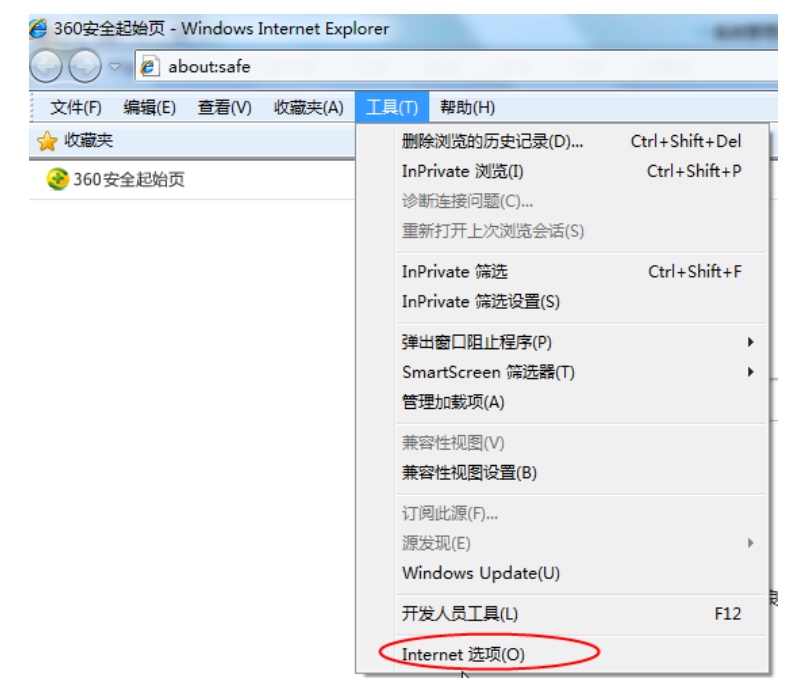

7

2、弹出对话框之后,请选择"安全"选项卡,具体的界面,如下图:

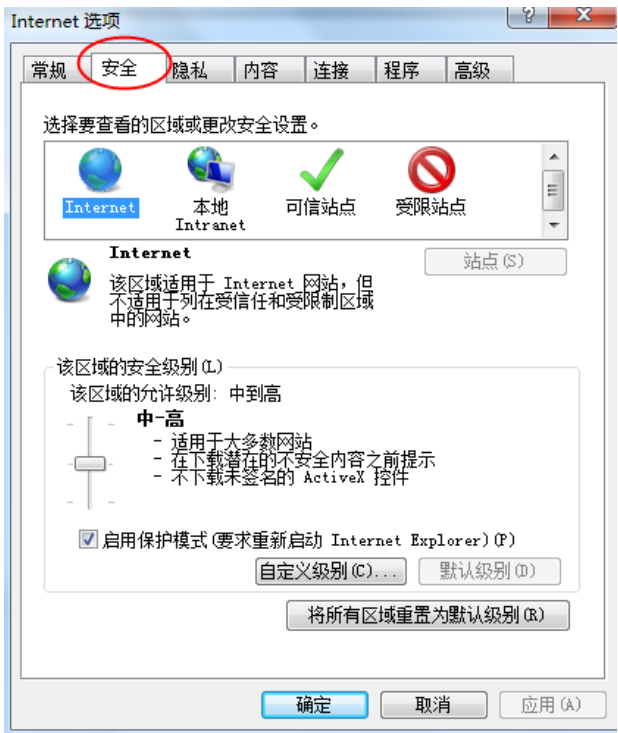

3、点击绿色的"受信任的站点"的图片,如下图:

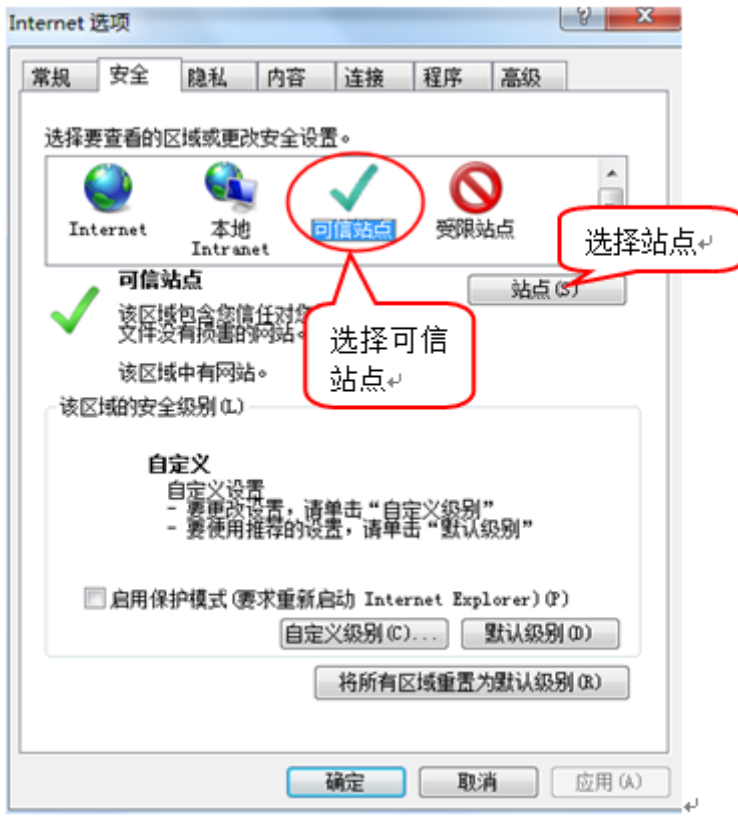

8

4、点击"站点"按钮,出现如下对话框,如下图:

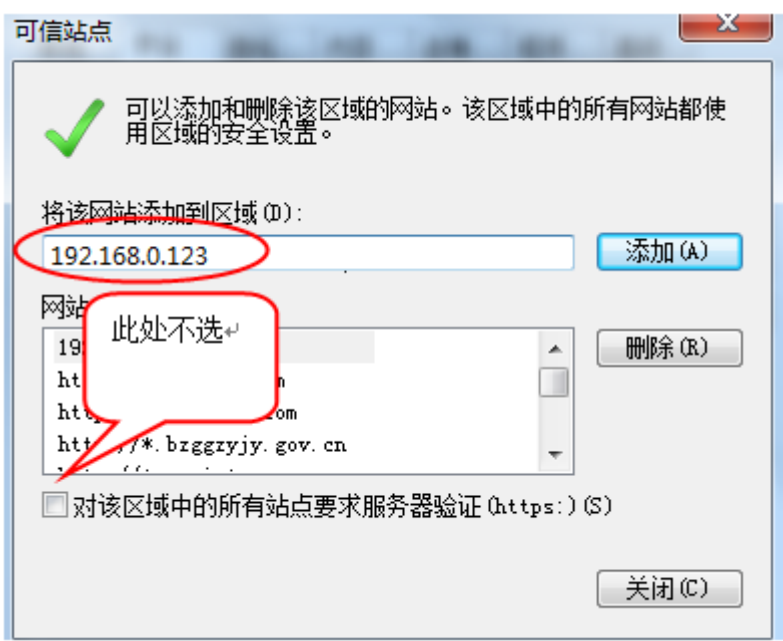

输入系统服务器的 IP 地址, 格式例如: 192.168.0.123, 然后点击"添加"按钮完成 添加,再按"关闭"按钮退出。

5、设置自定义安全级别,开放 Activex 的访问权限,如下图:

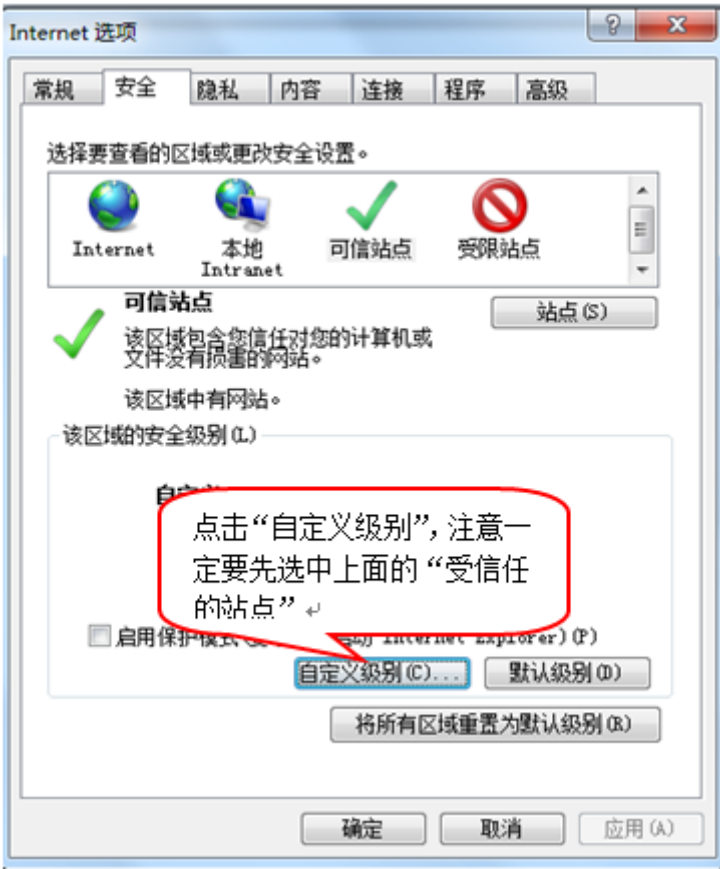

会出现一个窗口,把其中的 Activex 控件和插件的设置全部改为启用,如下图:

9

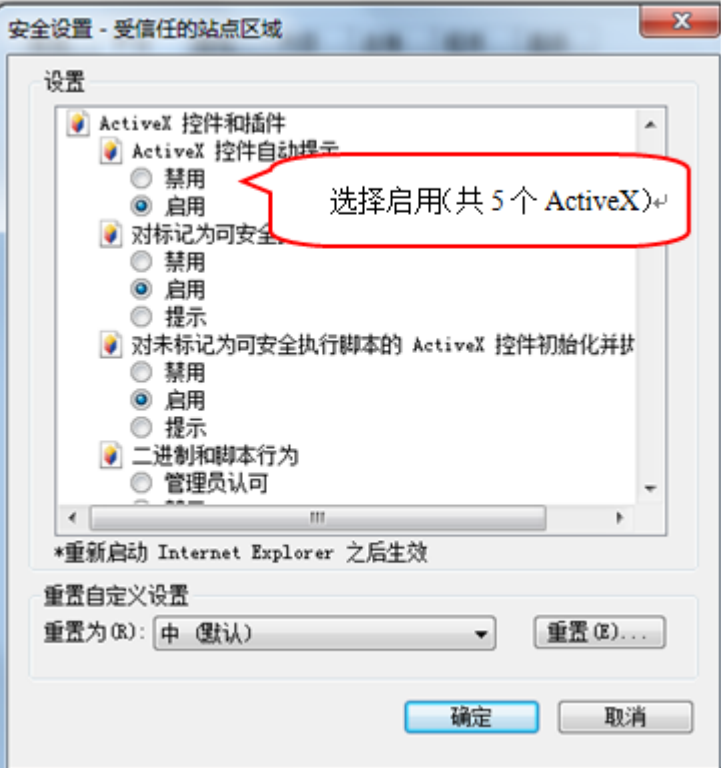

文件下载设置,开放文件下载的权限:设置为启用,如下图:

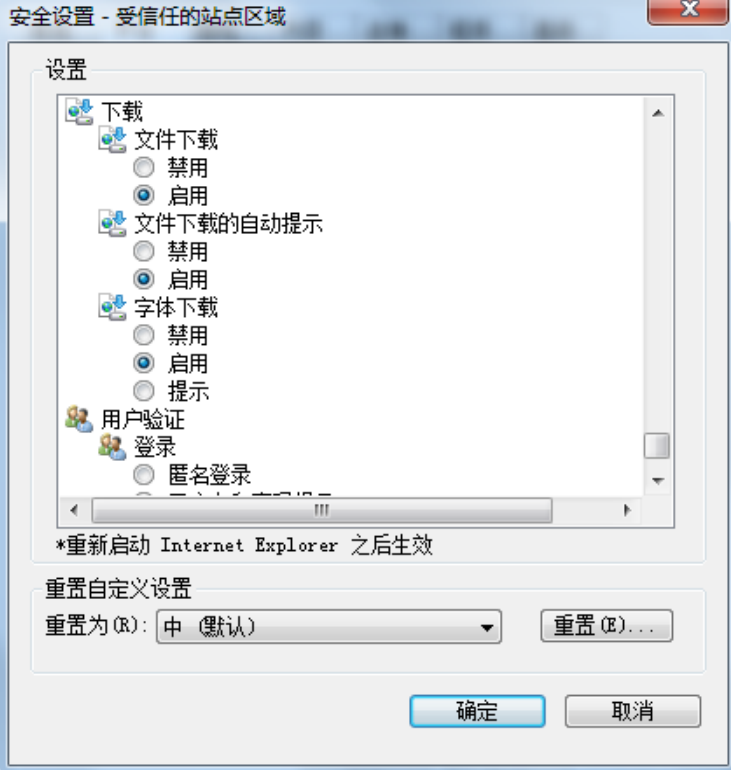

# <span id="page-13-0"></span>1.3.2、关闭拦截工具

上述操作完成后,如果系统中某些功能仍不能使用,请将拦截工具关闭再试用。比如 在 windows 工具栏中关闭弹出窗口阻止程序的操作,如下图:

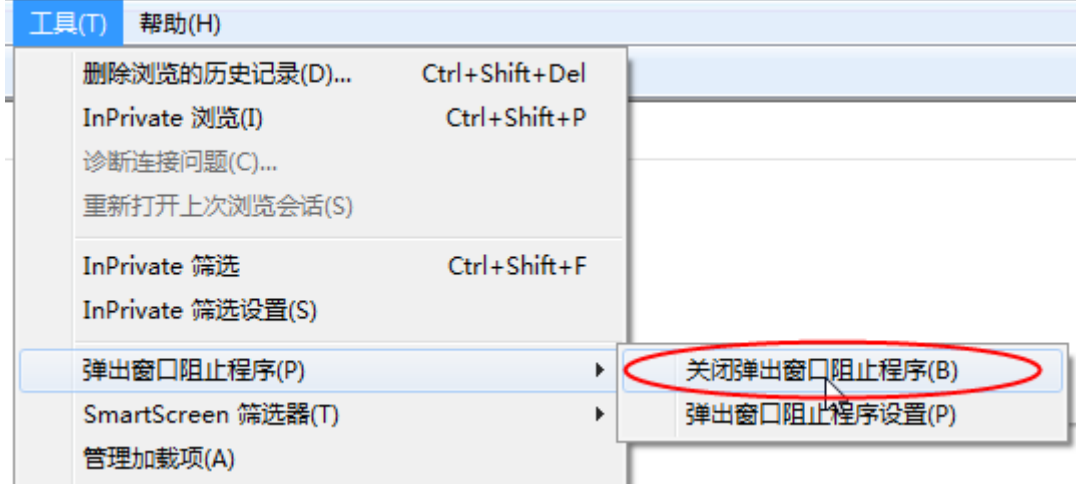

## <span id="page-13-1"></span>二、虚拟开标大厅主流程

本系统主要提供给主持人(招标代理/招标人)使用,实现主持人登录、查看今日项目、 公布投标人、解密、抽取参数、唱标、开标结束等功能。

## <span id="page-13-2"></span>2.1、登录

功能说明:主持人登录系统,当管理员启用了 MAC 和 IP 登录限制,主持人应使用对应 MAC 和 IP 的设备进行登录

前置条件:主持人在业务系统注册过,且审核通过。

#### 操作步骤:

1、打开登录页面,如下图:

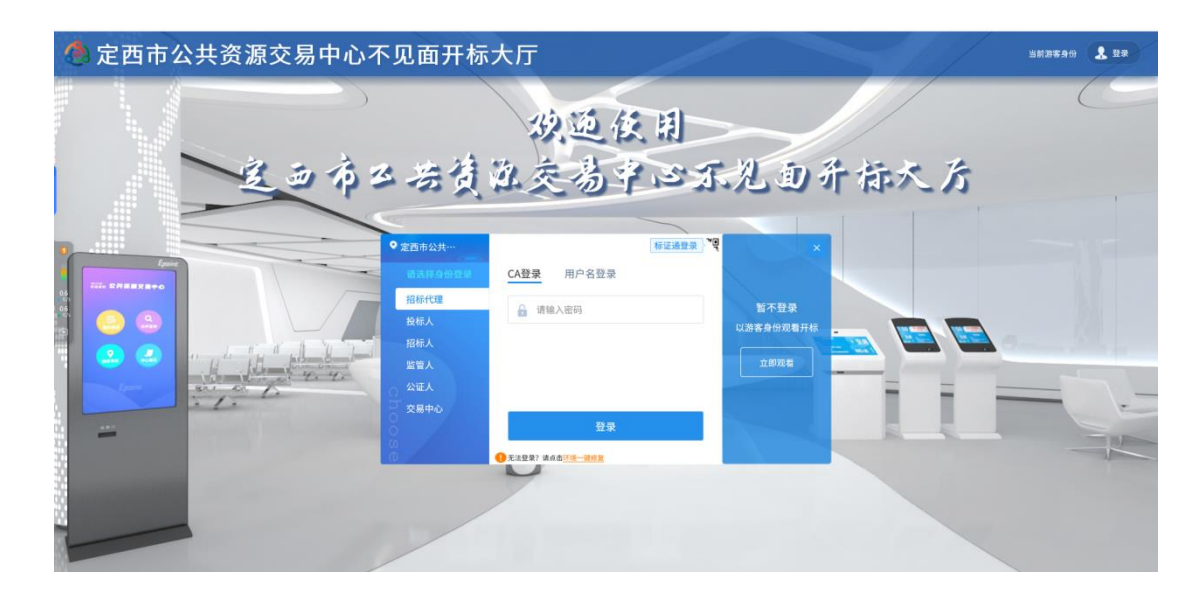

3、点击"登录",先在左侧选择"招标代理"或者"招标人"身份,插入 CA 锁,输 入密码后,点击"登录",或者使用账号密码方式进行登录;

## <span id="page-14-0"></span>2.2、项目列表页面

功能说明:主持人登录之后可以看到今日开标项目以及历史开标项目。

前置条件:当前主持人今天有开标的标段;

#### 操作步骤:

右上角有头像按钮,点击后可查看本人身份以及退出登陆,中间项目列表区域右上角 可根据标段名称、标段编号、开标时间查询,也可选择以图标或者列表形式来查看项目, 并且可以选择是否仅看我的项目,如下图:

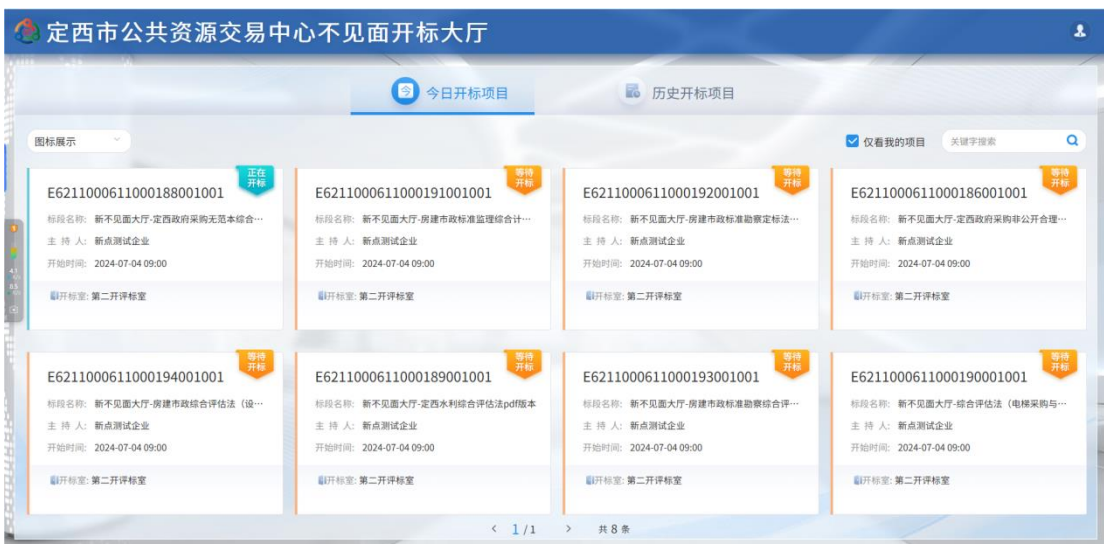

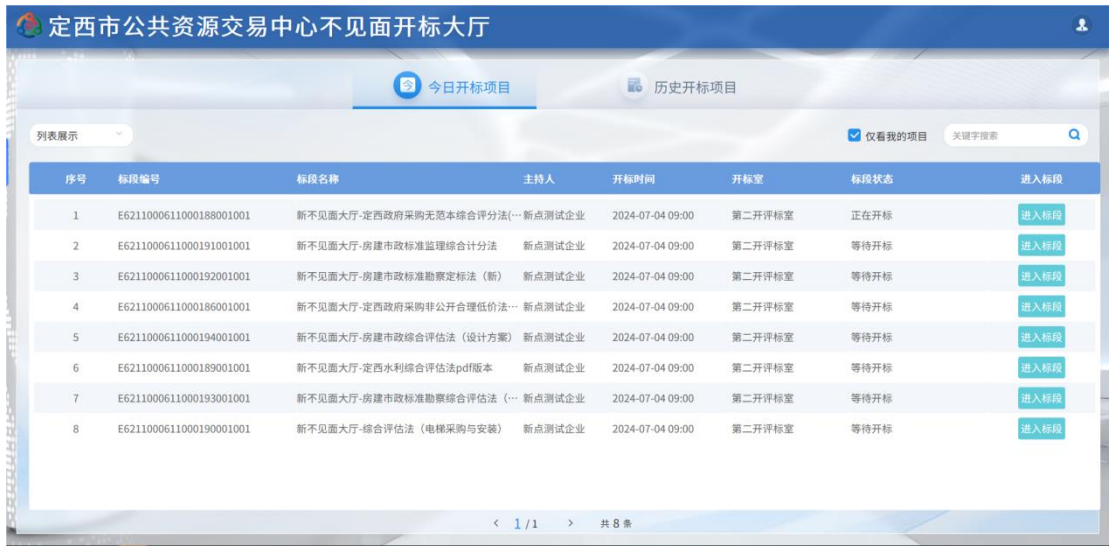

# <span id="page-15-0"></span>2.3、进入开标大厅

功能说明:页面基本内容介绍。

前置条件:无。

### 操作步骤:

1、进入页面首先阅读开标流程,点击"我已阅读"进入开标大厅,点击"取消"返回 项目列表页面。

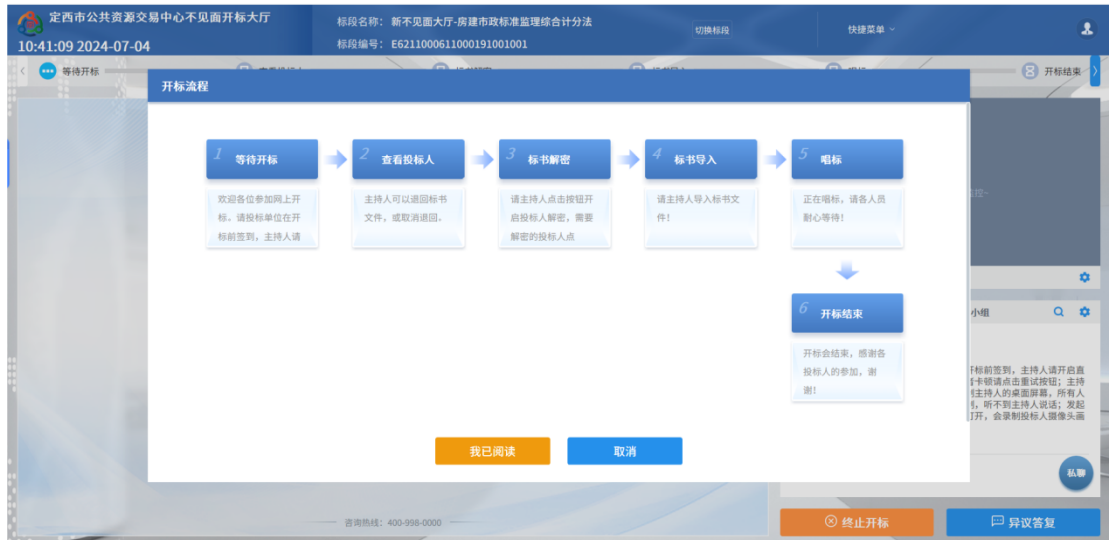

2、页面上方展示基础信息、右上方有"切换标段"按钮,点击后可返回项目列表页面;

 $\overline{1}$ 

3、左侧中间部分是开标环节展示,不同开标过程展示不同的内容;

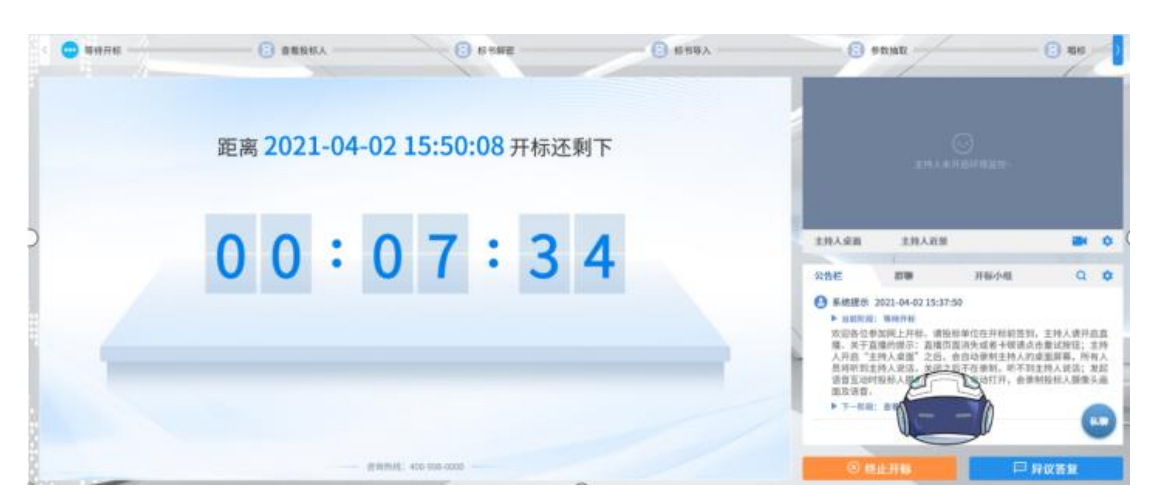

4、右侧上部分为直播,直播开标场景,主持人需开启对应的画面才可观看;直播区域 右上角设置可开启或者关闭环境监控、主持人桌面、主持人近景;

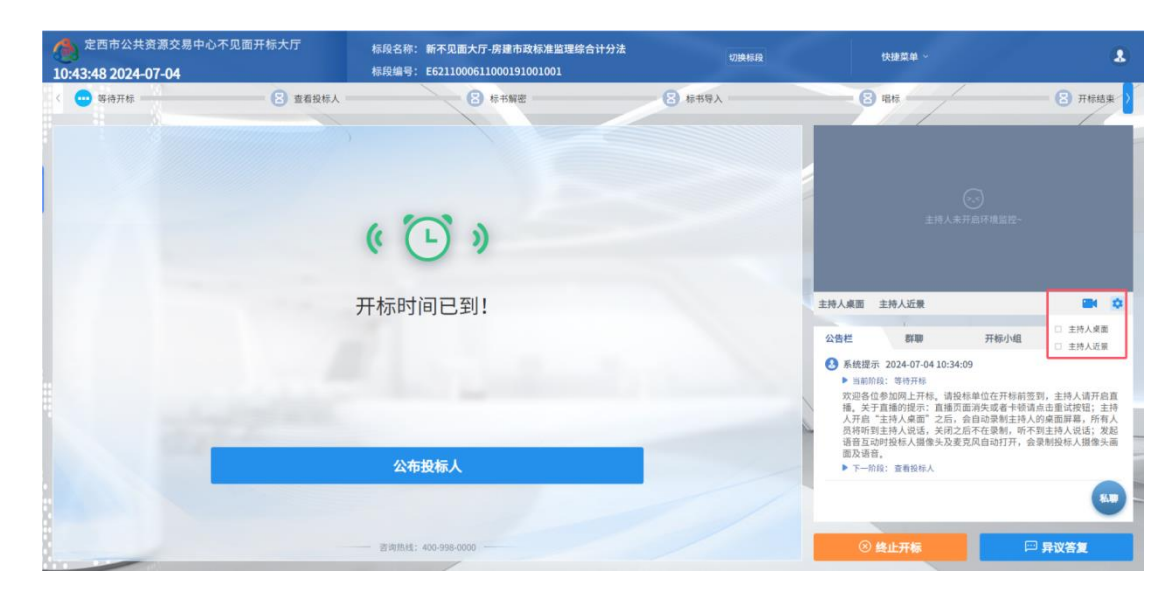

5、右侧下部分为公告及聊天区域,聊天区域右上角设置可开启或关闭群聊、私聊;

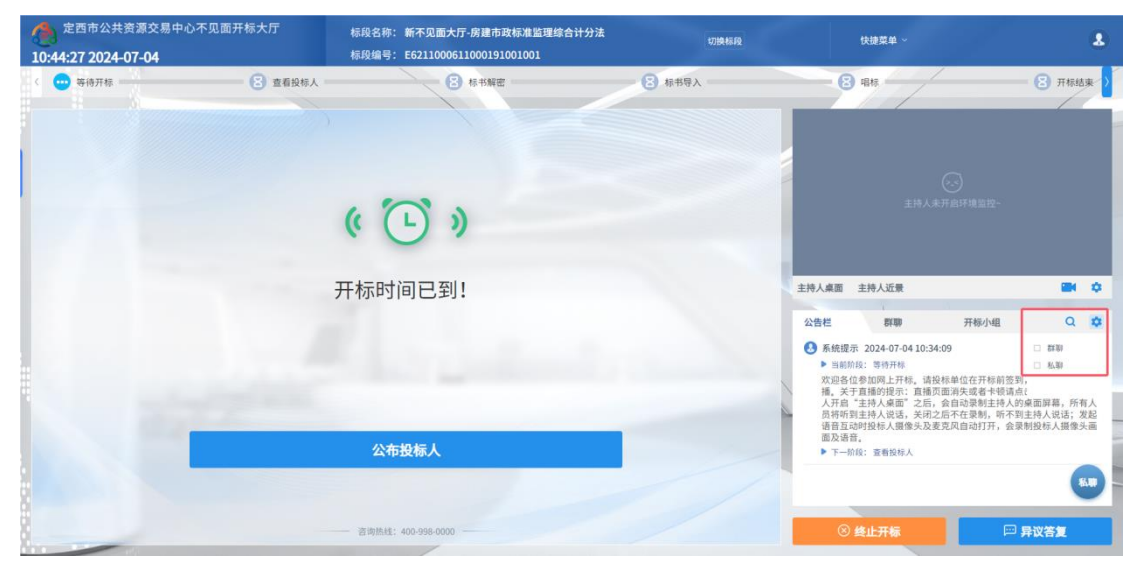

# <span id="page-17-0"></span>2.4、等待开标

功能说明: 主持人在等待开标时可开启直播。

前置条件:无。

操作步骤:

1、等待开标时间到之后,主持人页面下方出现"公布投标人"按钮;

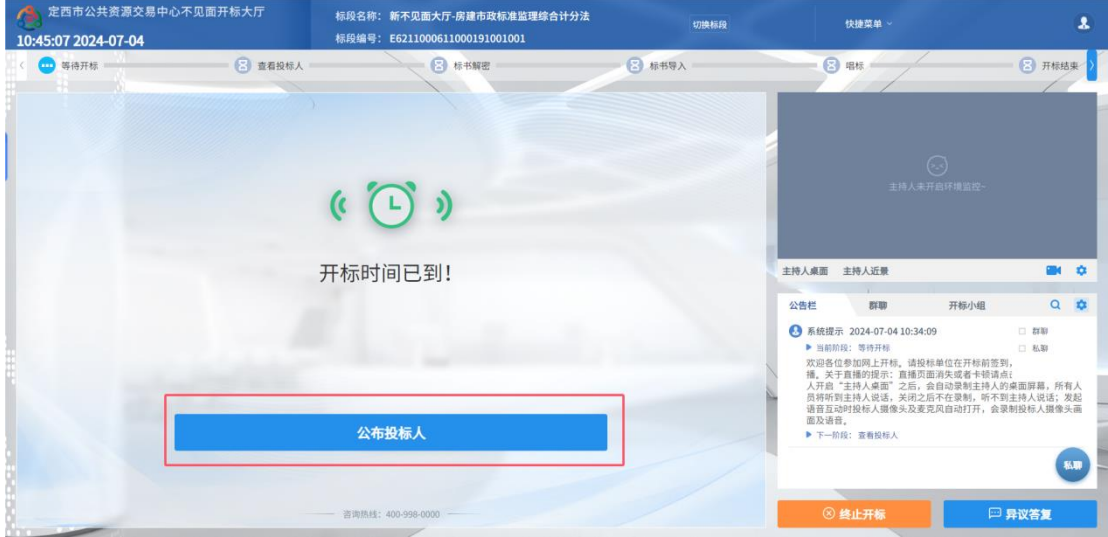

2、点击"公布投标人"按钮公布投标人

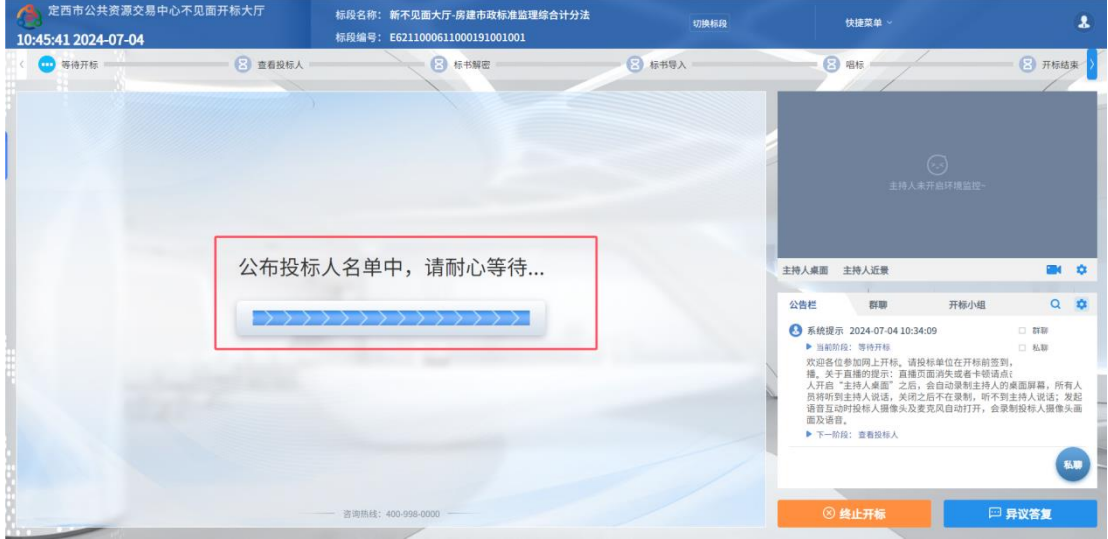

3、公布投标人完成之后,点击"确认"按钮,进入下一步;如果公布失败,请点击"重 试"按钮重新同步;

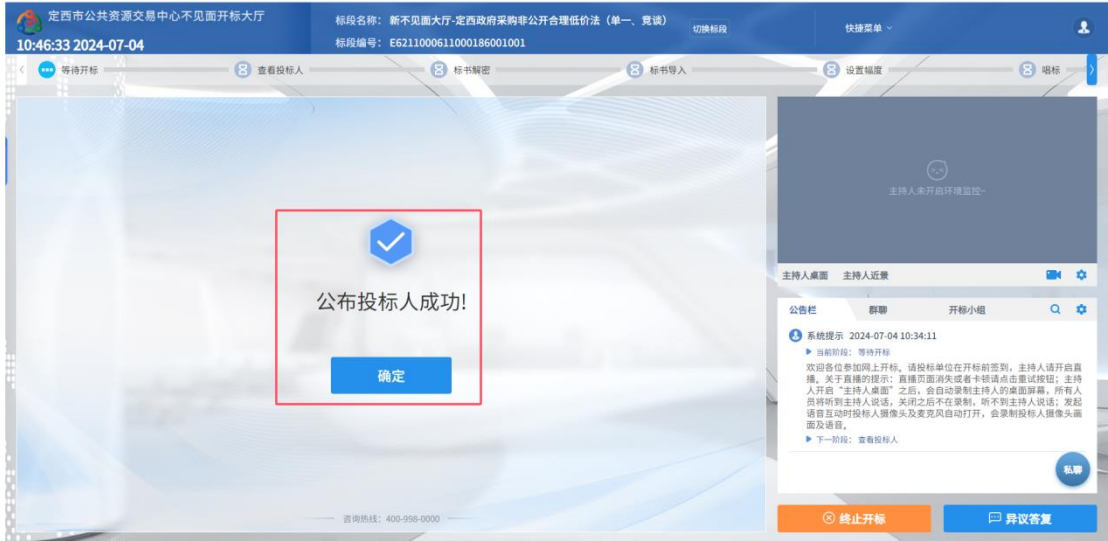

## <span id="page-18-0"></span>2.5、查看投标人

功能说明:查看投标人名单。

前置条件:主持人已公布投标人。

注:最终退回的单位无需参加后续流程;

### 操作步骤:

1、 可退回投标文件,鼠标移到右上角"退回"按钮之后弹出投标文件退回页面,填写 退回原因之后,点击"确认"按钮进行退回操作;

注:请主持人按照相关法律法规以及招标文件要求,慎重确认撤销操作!

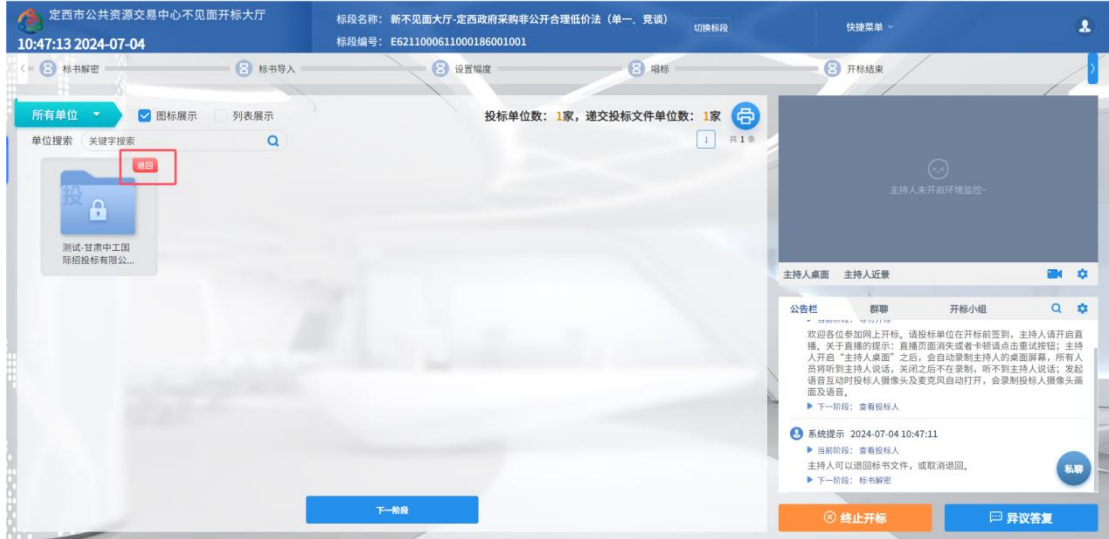

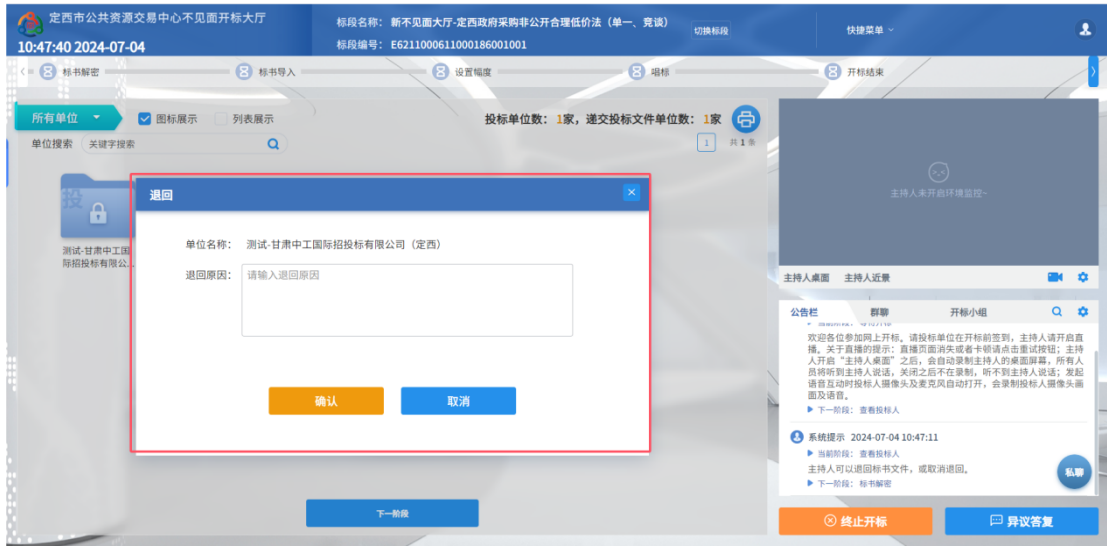

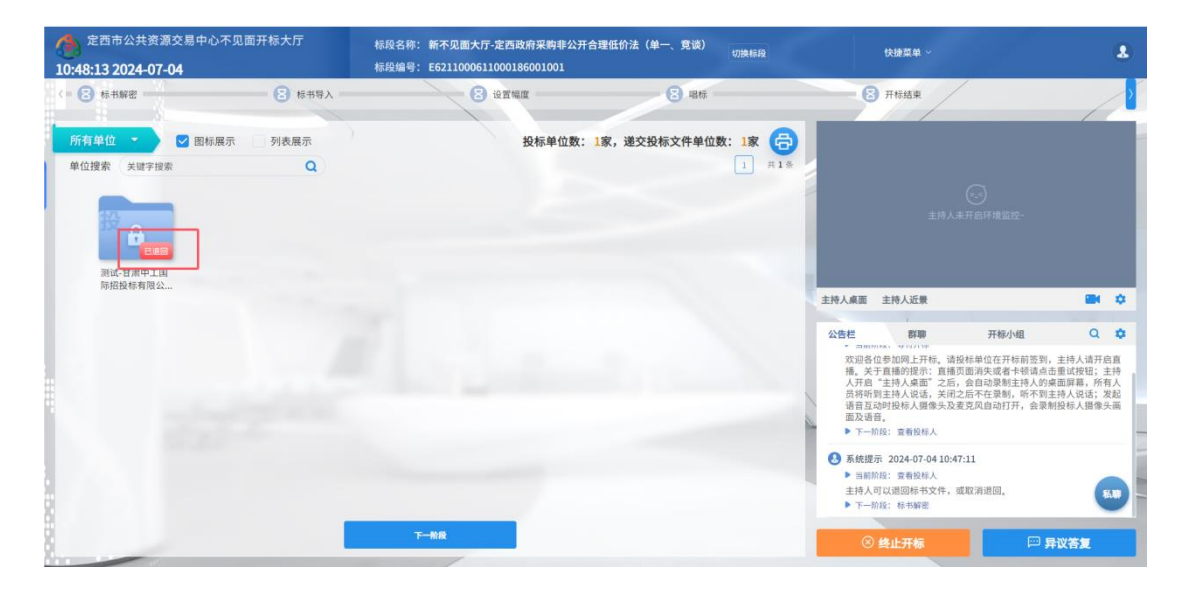

、 可对已退回的投标文件进行取消退回操作;

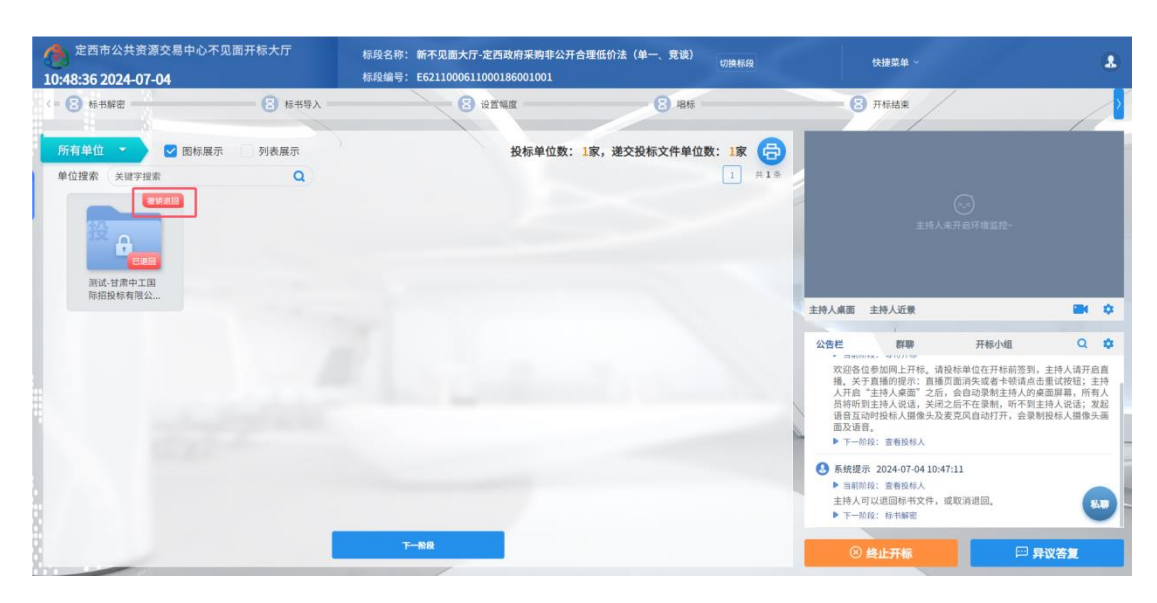

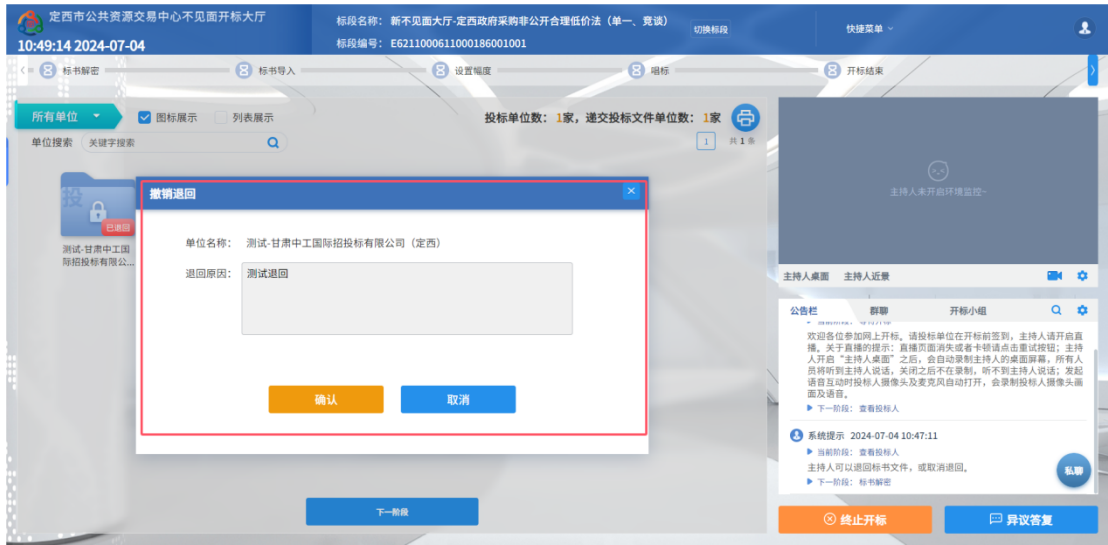

3、 主持人可点击右上角打印按钮,点击可打印投标人名单;

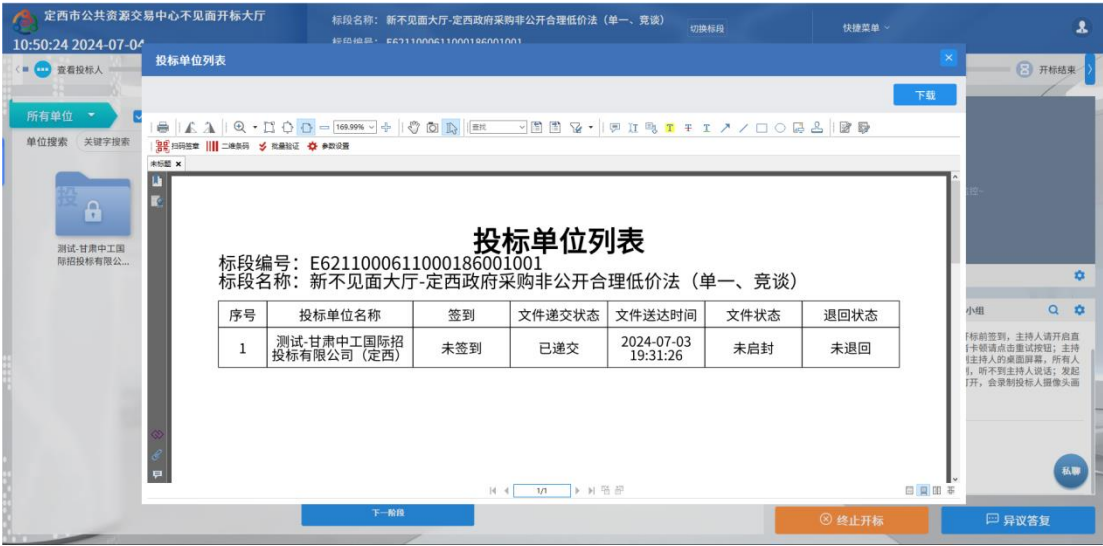

4、 点击"下一阶段"按钮进入下一阶段;

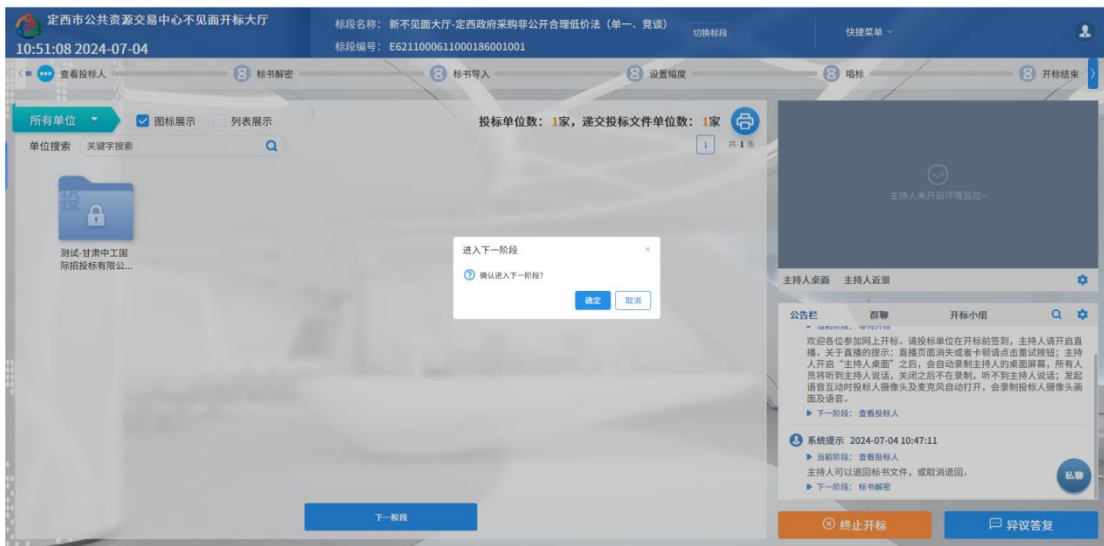

注:若询价、磋商、谈判、单一来源等非公开招标的采购办法需要隐藏唱标环节的报价, 可在后台配置隐藏投标人名单和隐藏唱标项。

## <span id="page-21-0"></span>2.6、标书解密

功能说明:投标人、招标人讲行解密。

#### 前置条件:

#### 操作步骤:

1、 点击"开始投标解密"按钮后开始投标人解密,若后台配置开启"是否允许延长解 密时间",点击后"开始投标解密"按钮变为"延长解密时间";若后台配置关闭"是否 允许延长解密时间",点击后"开始投标解密"按钮隐藏。

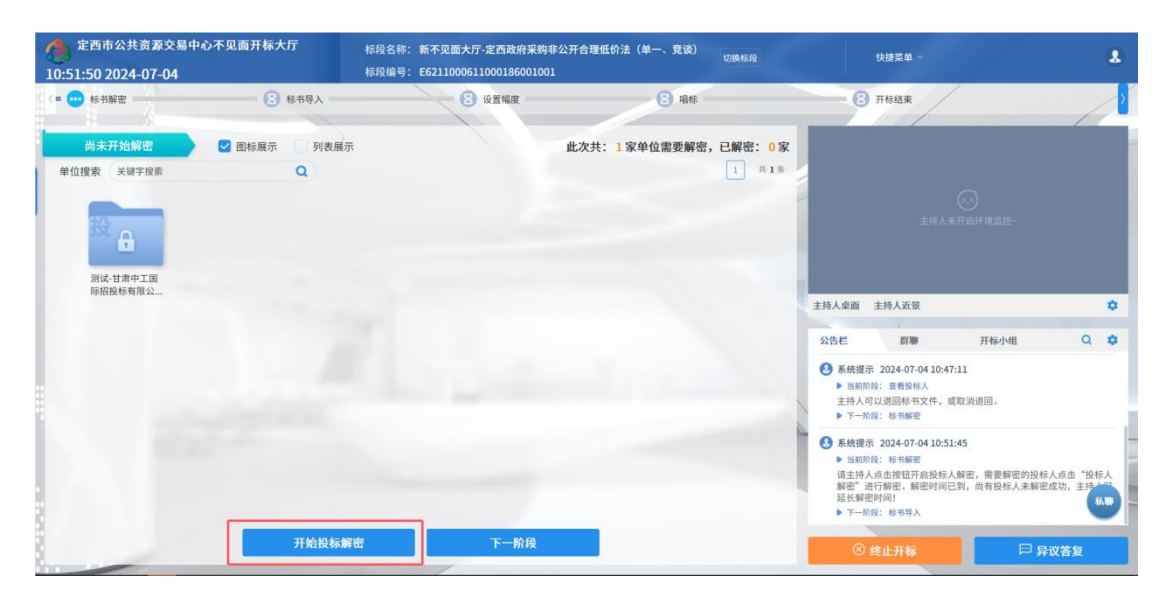

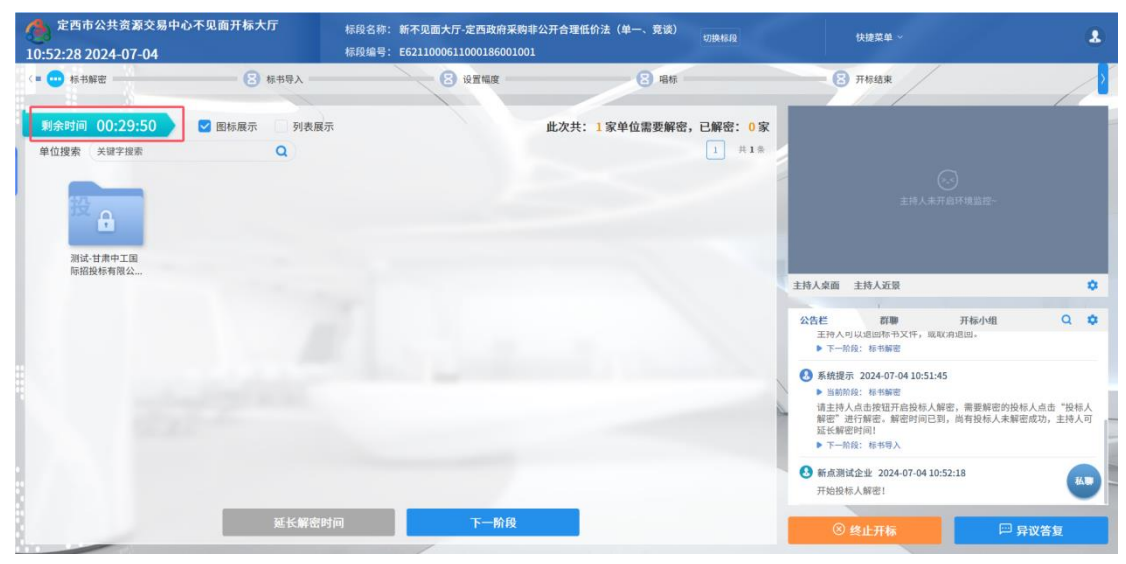

2、解密时间已到,尚有投标人未解密完成,主持人可以延长解密时间,点击"延长解

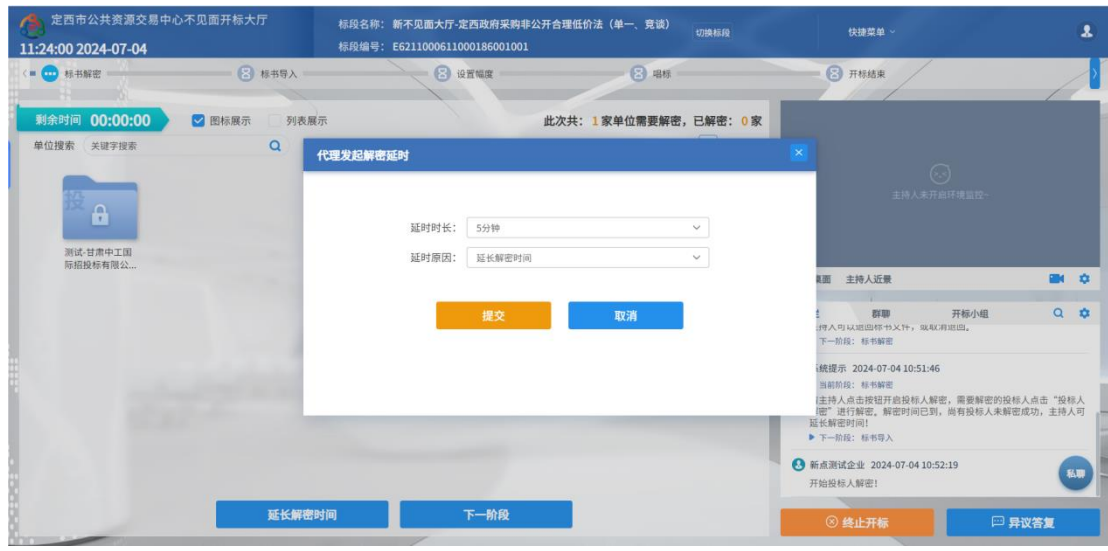

密时间"按钮,所有未解密成功的投标人可以继续解密;

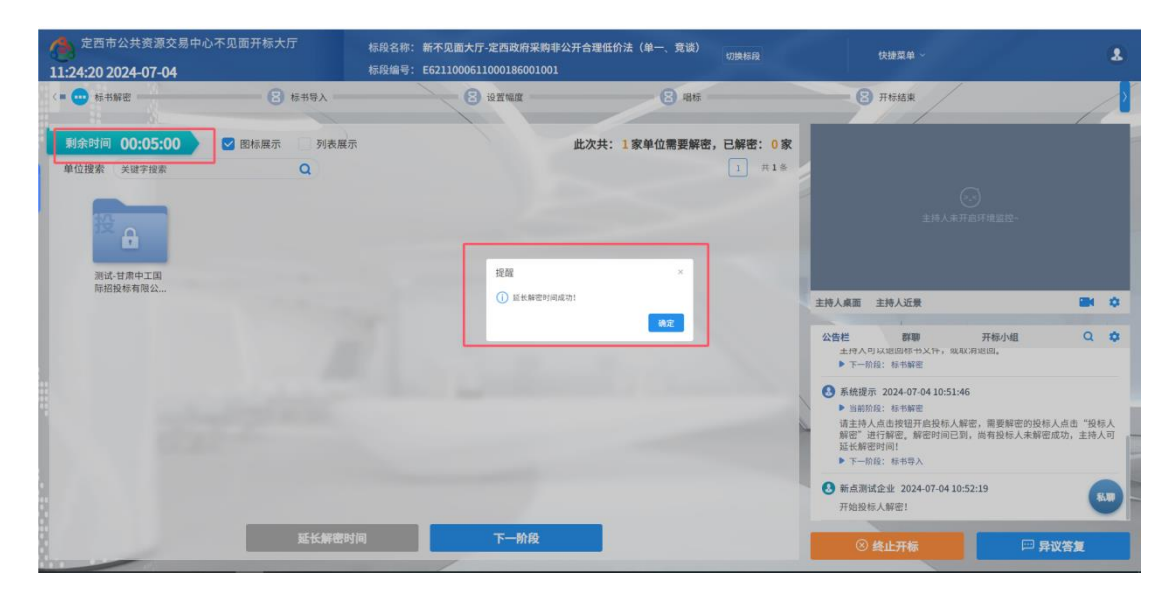

3、 所有投标单位均已成功解密, 主持人点击"下一阶段"按钮进入下一阶段;

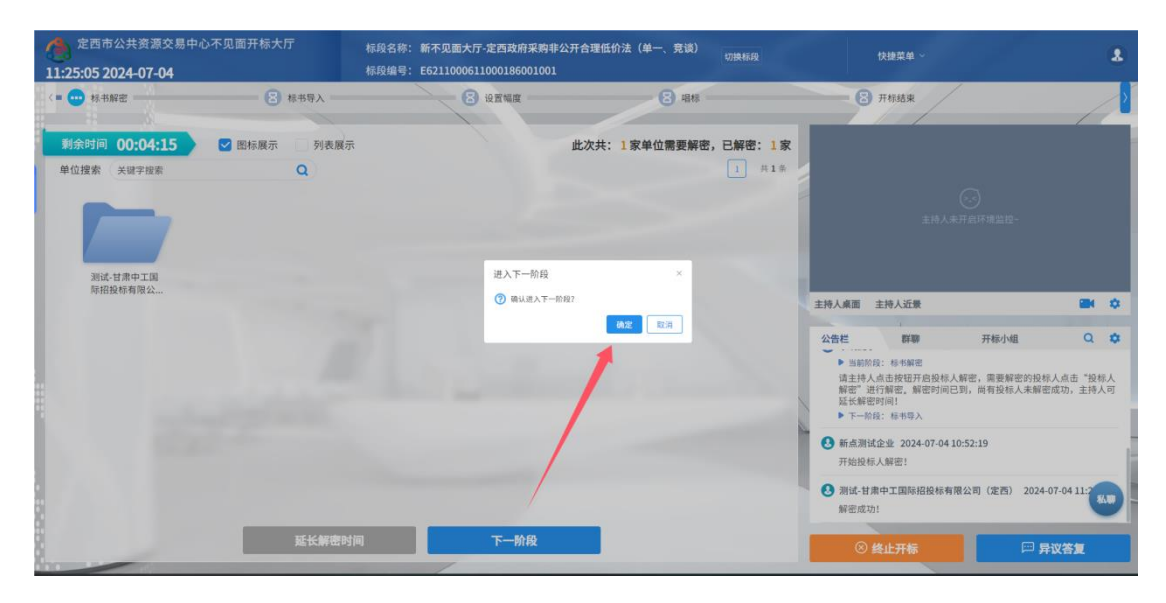

4、 若存在投标人未解密或解密失败的情况,主持人点击"下一阶段",弹出单位 解密状态列表,点击"确认退回"按钮可退回未解密或解密失败的投标单位。

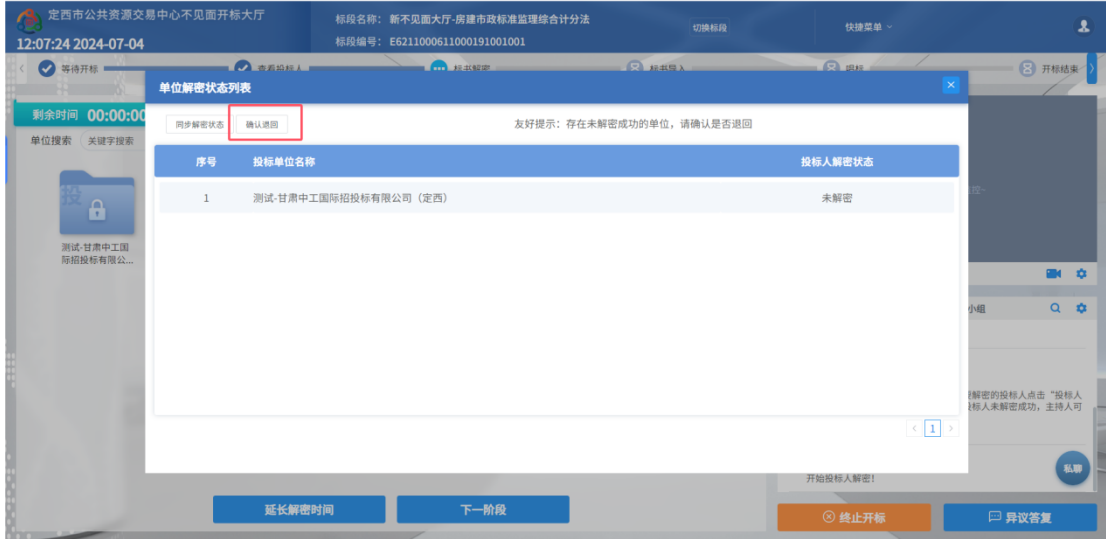

# <span id="page-23-0"></span>2.7、批量导入

功能说明:批量导入文件。

前置条件:解密成功。

### 操作步骤:

1、 点击"导入"按钮;

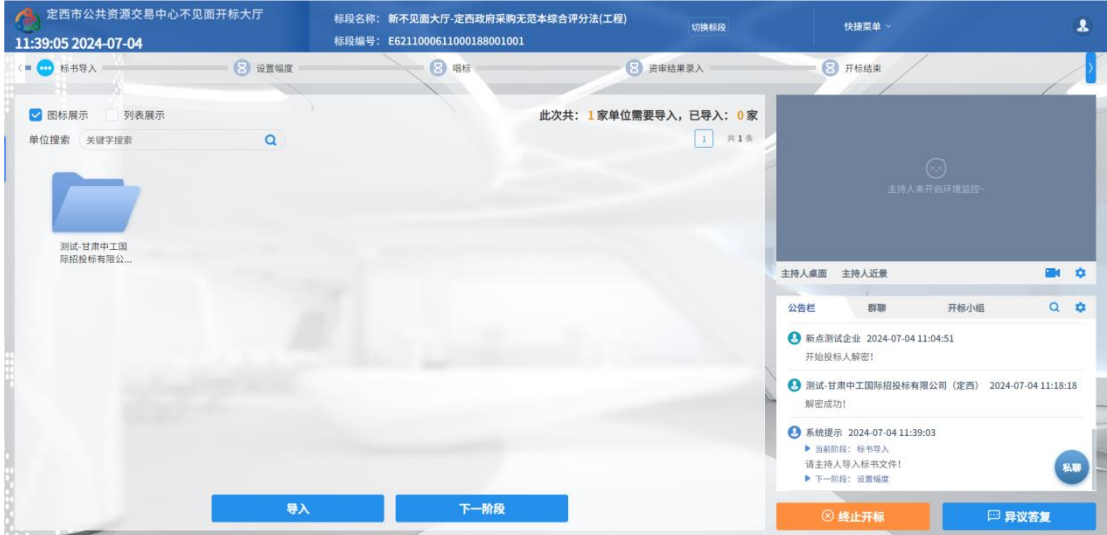

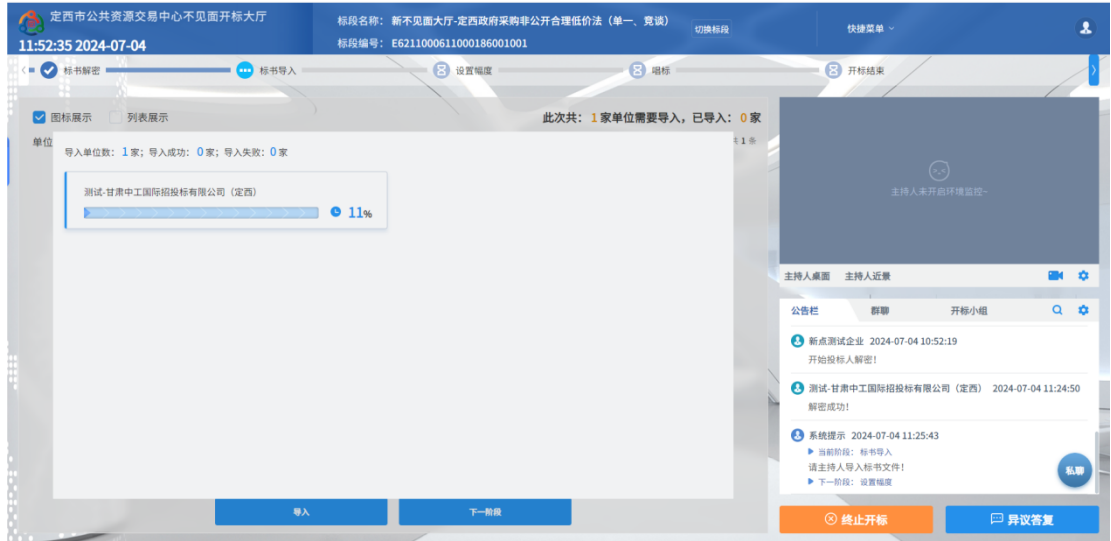

2、导入完成之后,点击"确认"按钮;如果导入失败,可再次点击"导入"按钮重新 导入失败的单位;点击"下一阶段"按钮进入下一阶段

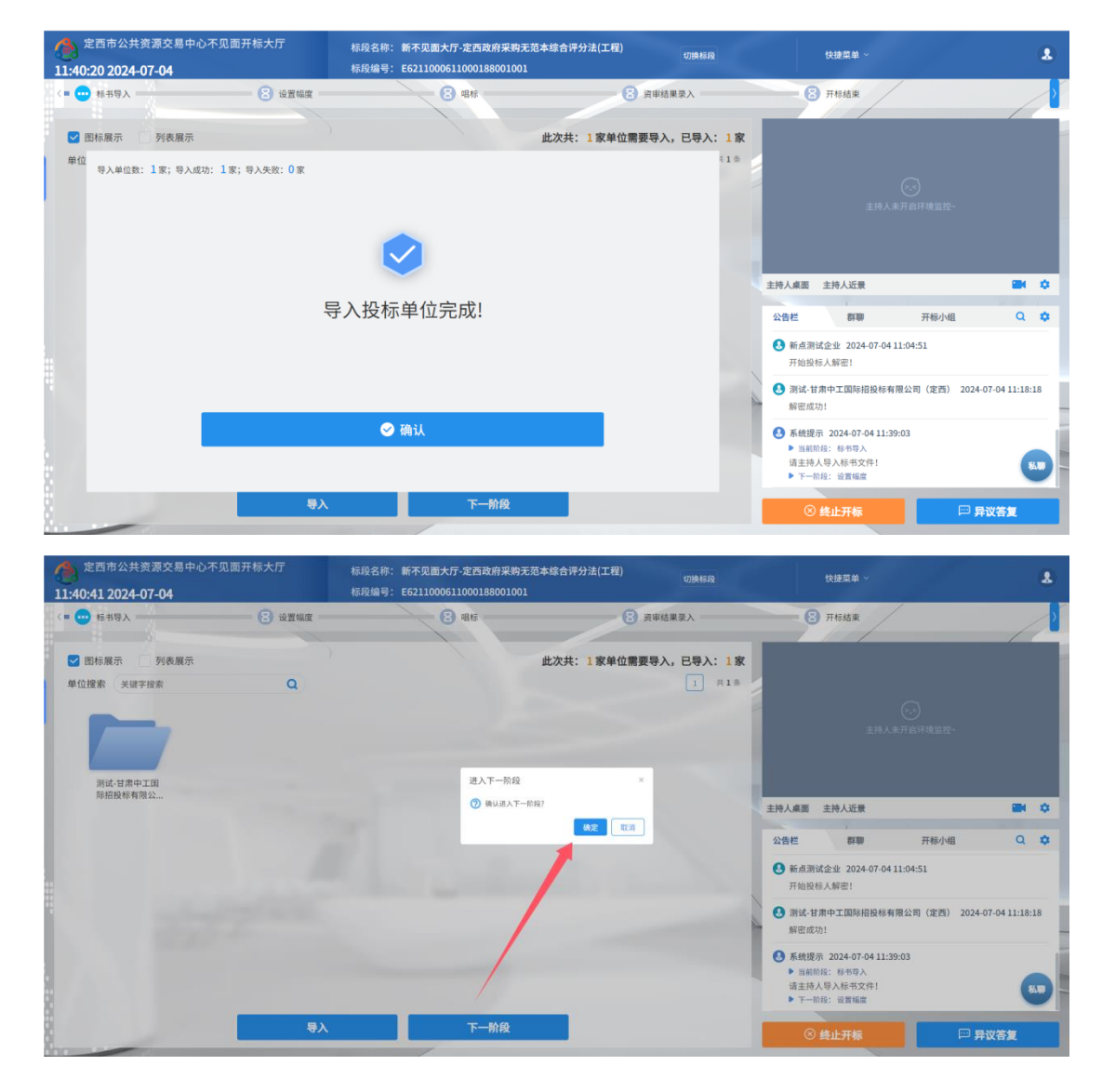

## <span id="page-25-0"></span>2.8、参数抽取

功能说明:参数抽取。

前置条件:标书导入成功。

#### 操作步骤:

1、通过按钮点击选择参数抽取标准;

2、通过按钮点击、滚动抽取(点击停止)或者滚动抽取(定时停止)选择方法

3、根据参数抽取的类型,点击"开始抽取"、"保存并录入"或"自动计算";

 $\frac{1}{4}$ 、点击 $\frac{+}{4}$ , 新增并录入抽取的参数值群,可以修改或者删除参数值;

5、点击"开始抽取"按钮进入抽取界面,点击"开始"按钮即可开始随机抽取参数, 点击"停止"即可完成抽取。

6、点击"关闭"按钮,返回参数抽取界面,显示抽取成功参数。

7、输入参数值点击"保存并录入"按钮后显示输入的参数,可以通过"重新录入"按钮 重新保存参数;

8、点击"自动计算"按钮可以直接计算出参数,可通过"重新计算"按钮重新计算。

### <span id="page-25-1"></span>2.9、唱标

功能说明:唱标。

前置条件:参数抽取完成。

#### 操作步骤:

1、可以选择单位添加备注信息,备注单位将不进入后续评标环节。

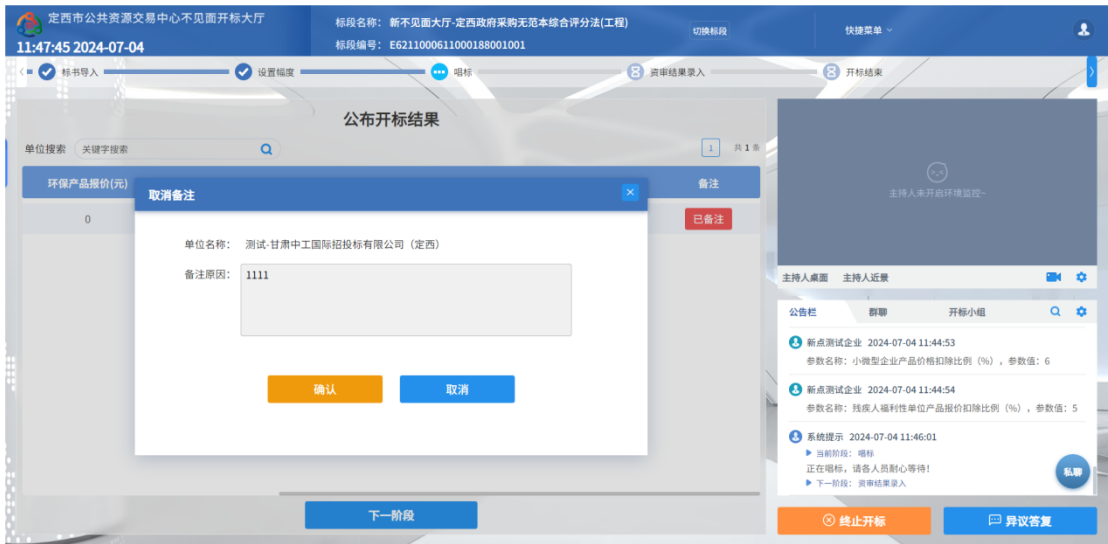

2、点击"下一阶段"按钮进入下一阶段。

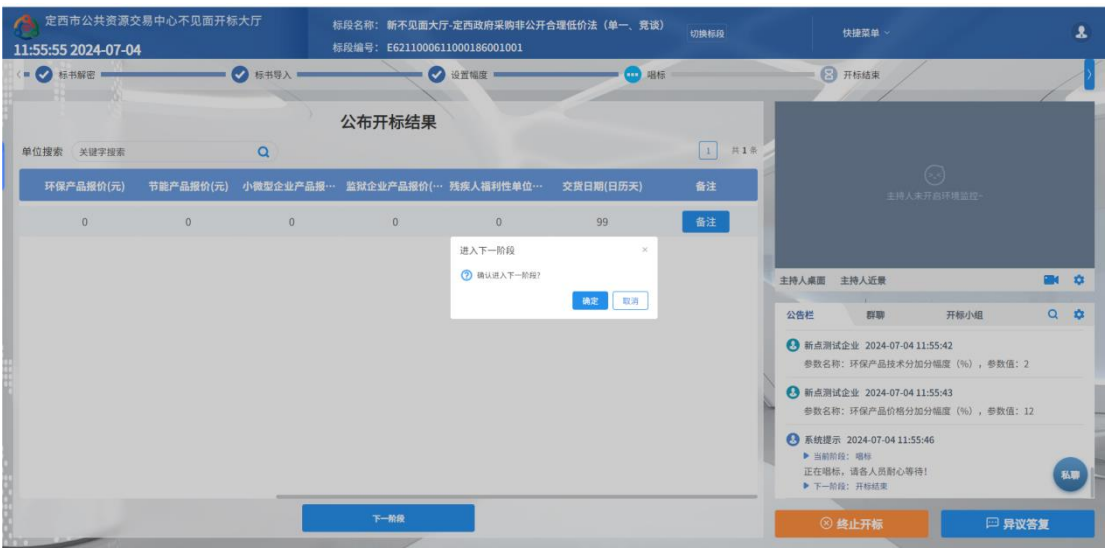

# <span id="page-26-0"></span>2.10、开标结束

功能说明: 开标结束。

前置条件:唱标结束。

### 操作步骤:

点击"开标结束"按钮可以开标结束;页面中间有"开标记录表"按钮,点击可签章或打 印开标记录表;

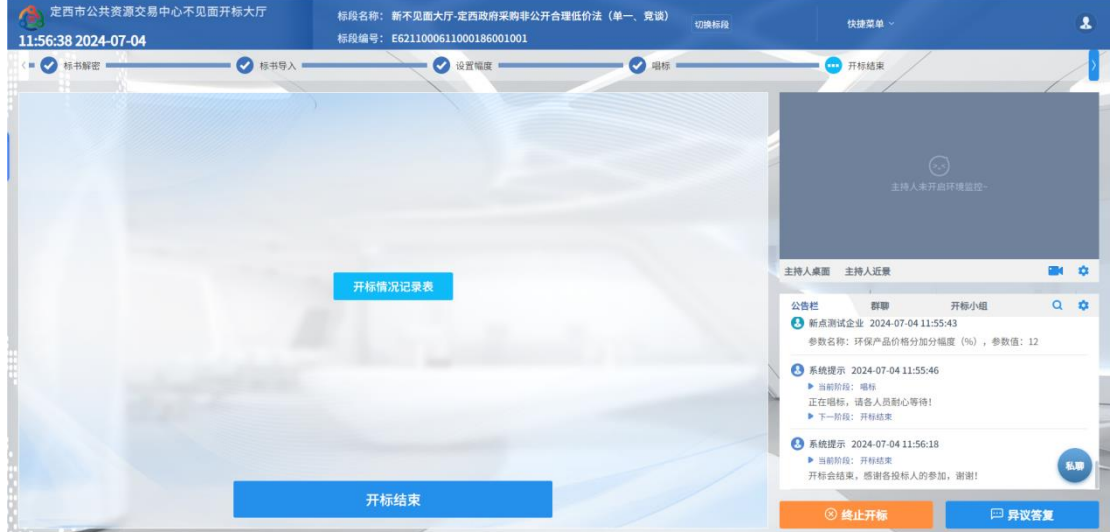

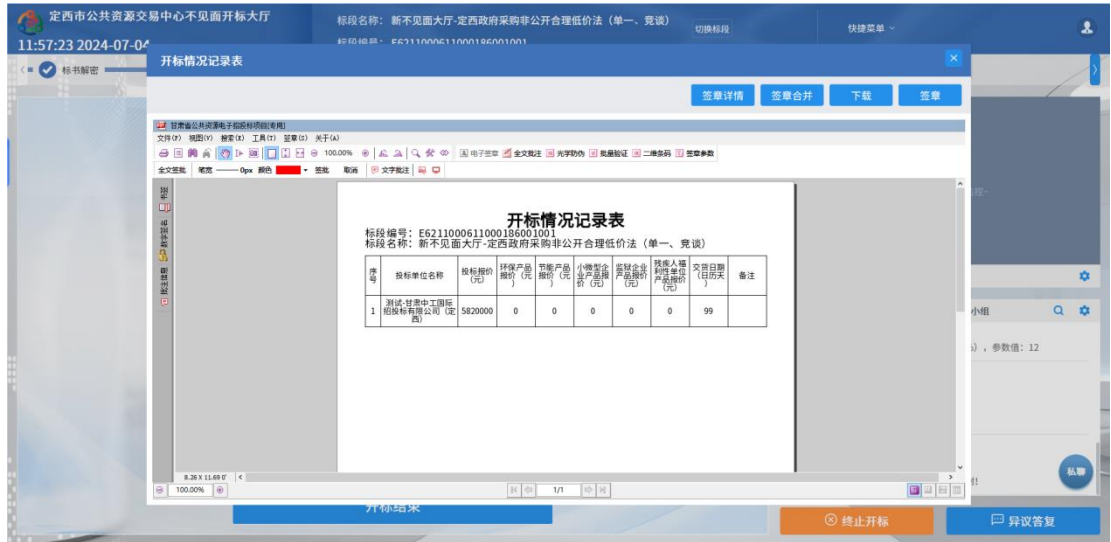

# <span id="page-27-0"></span>三、虚拟开标大厅辅助功能

## <span id="page-27-1"></span>3.1、语音异议

功能说明:投标人在开标过程中可以通过语音提问给主持人提问,主持人回答。

前置条件: 开标结束之前。

### 操作步骤:

1、 投标人发起异议之后,直播区域右下角的摄像头图标出现红点提示,点击可查看异 议信息;

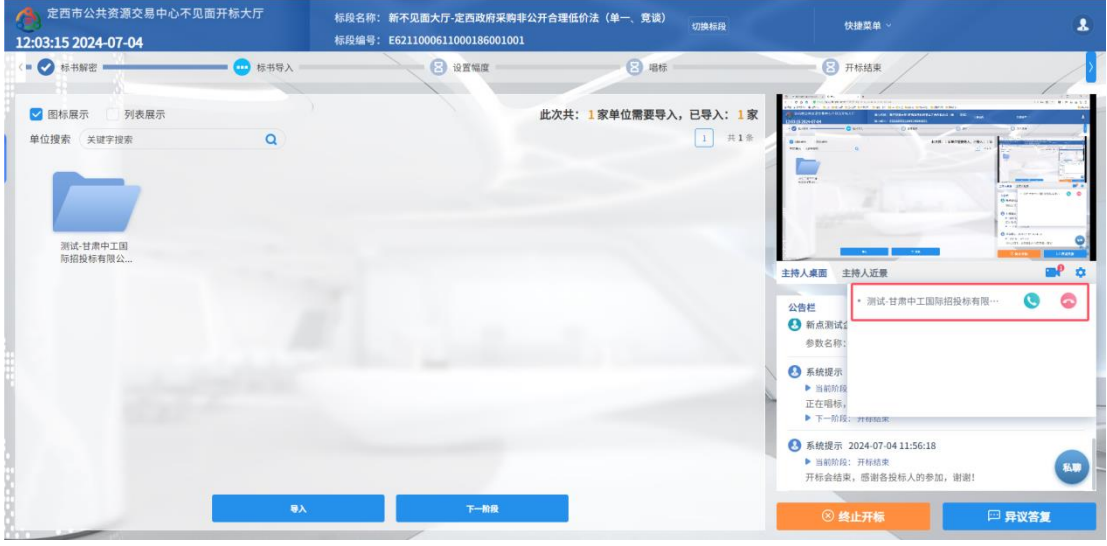

2、 点击绿色接通图标即可与投标人通话,点击红色挂断按钮即可挂断与投标人通话;

<sup>2</sup>

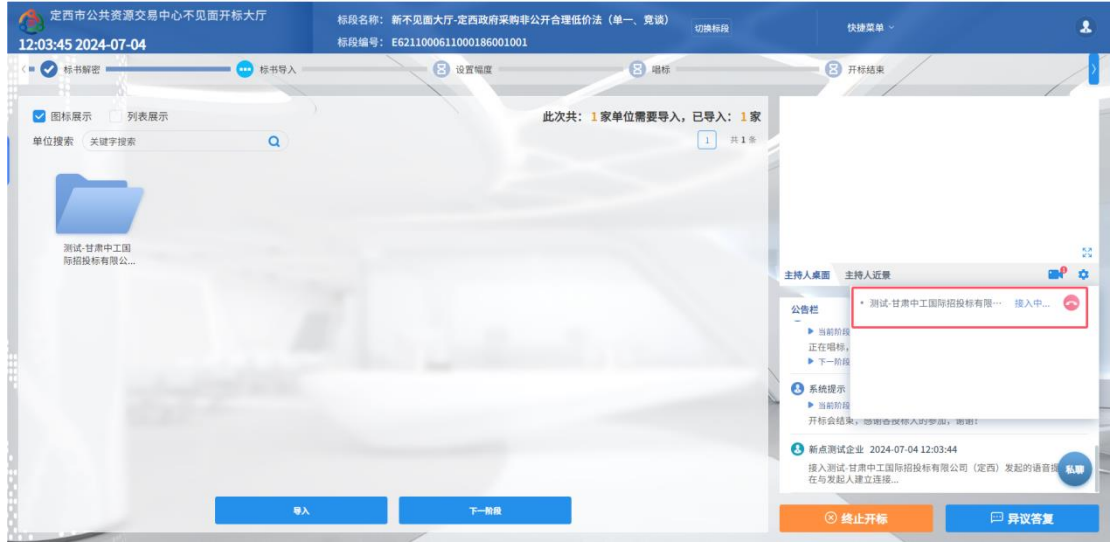

## <span id="page-28-0"></span>3.2、文字异议

功能说明:投标人在开标过程中可以通过文字提问给主持人提问,主持人回答。

前置条件:开标结束之前。

### 操作步骤:

1、投标人发起异议之后,右下角"异议答复"按钮上会有红点提醒,点击"异议答复"

可查看异议信息;

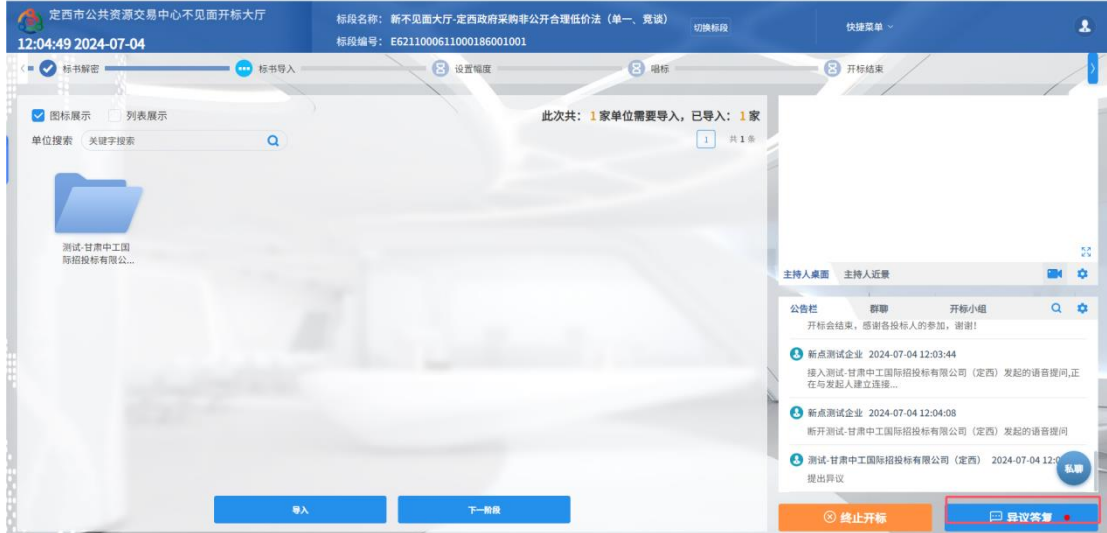

#### 定西市公共资源交易中心不见面开标大厅(代理)

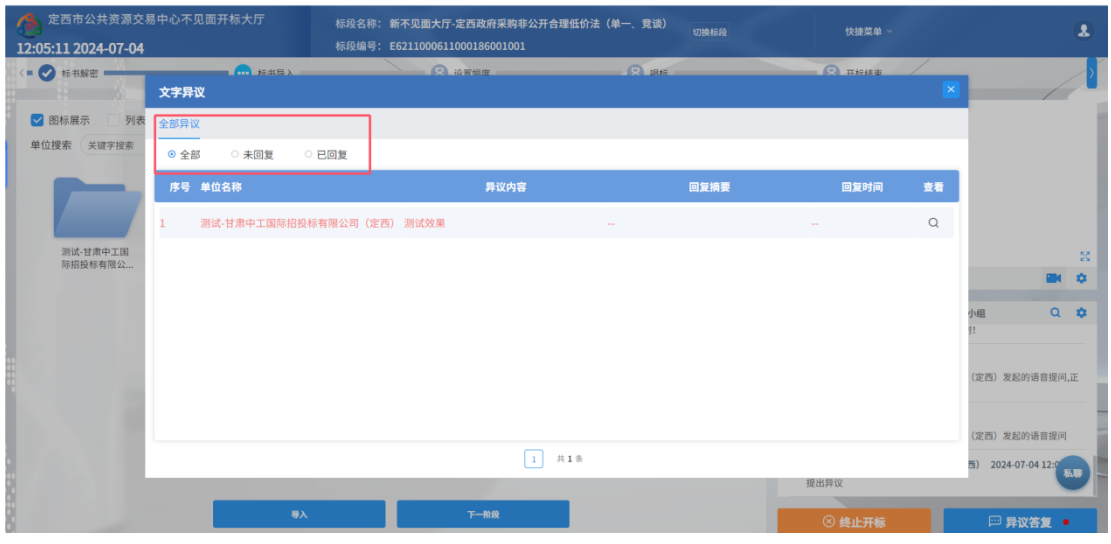

### 2、 点击未回复异议的"查看"按钮可以进行回复

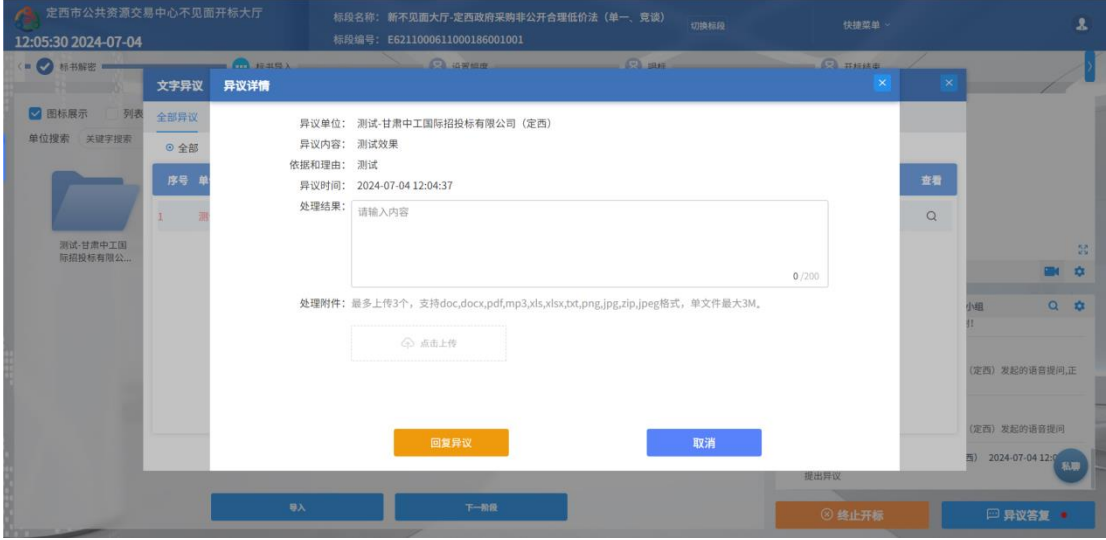

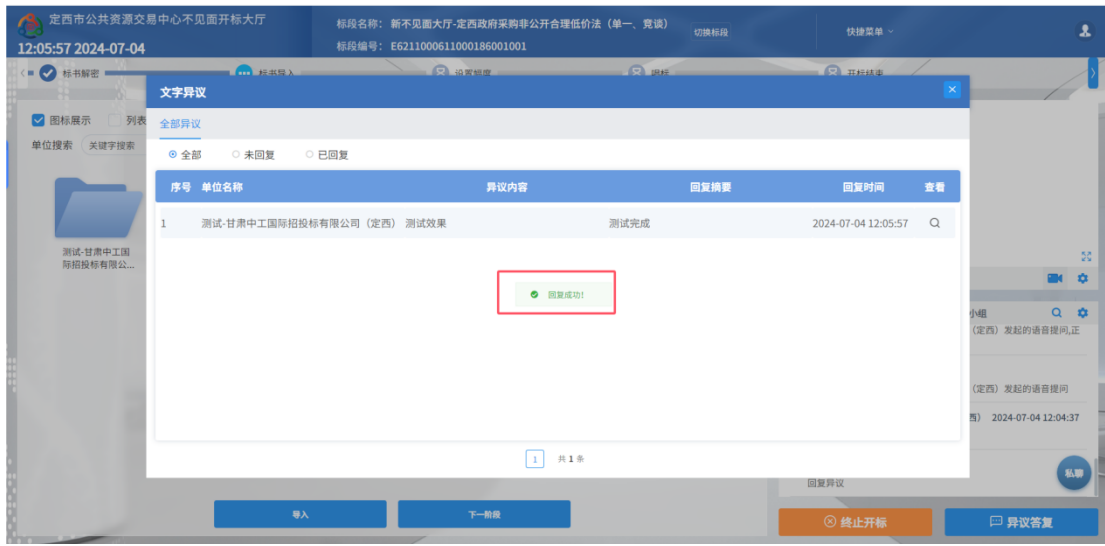

# <span id="page-30-0"></span>3.1、终止开标

功能说明:主持人在开标过程中发现有异常情况需要流标。

前置条件:

#### 操作步骤:

右下部分有"终止开标"按钮,点击"终止开标"按钮,录入原因,点击确认之后将 流标;

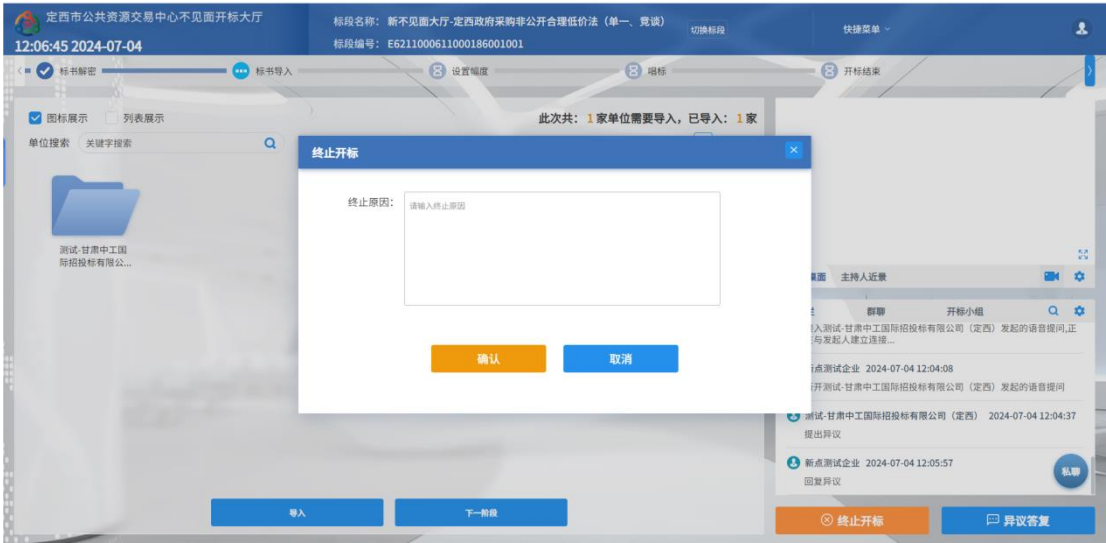

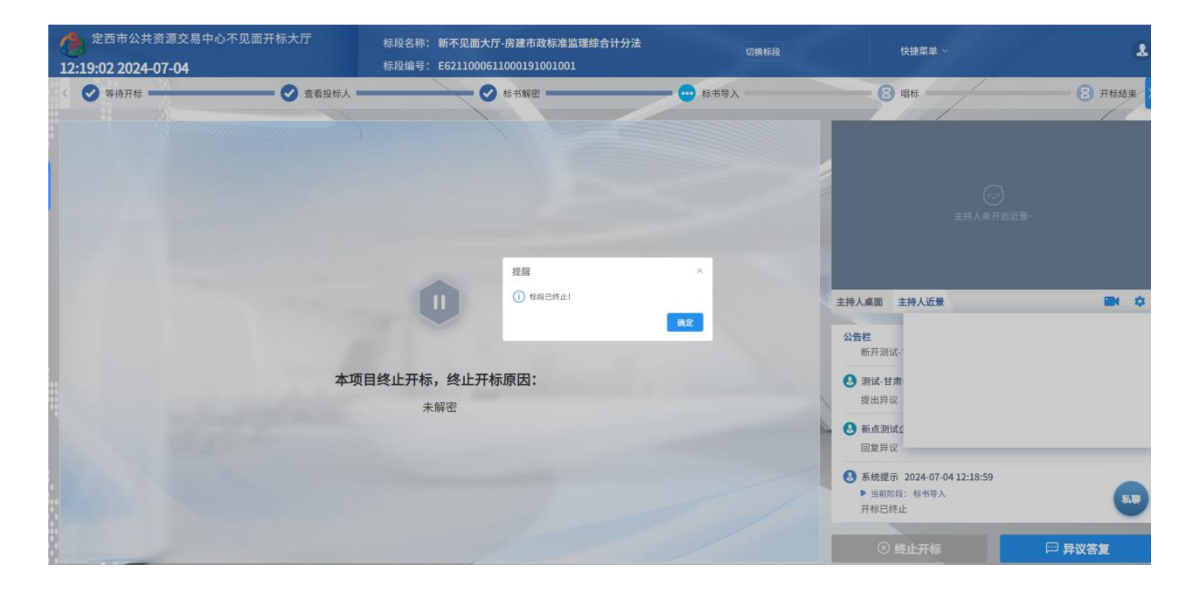

## <span id="page-30-1"></span>3.2、公告栏

功能说明:显示当前阶段信息、主持人参数抽取、解密等信息。 前置条件:

#### 操作步骤:

右侧下部分是公告栏,主要展示阶段信息、主持人参数抽取、解密等信息;点击右上 角放大镜可查看更多;

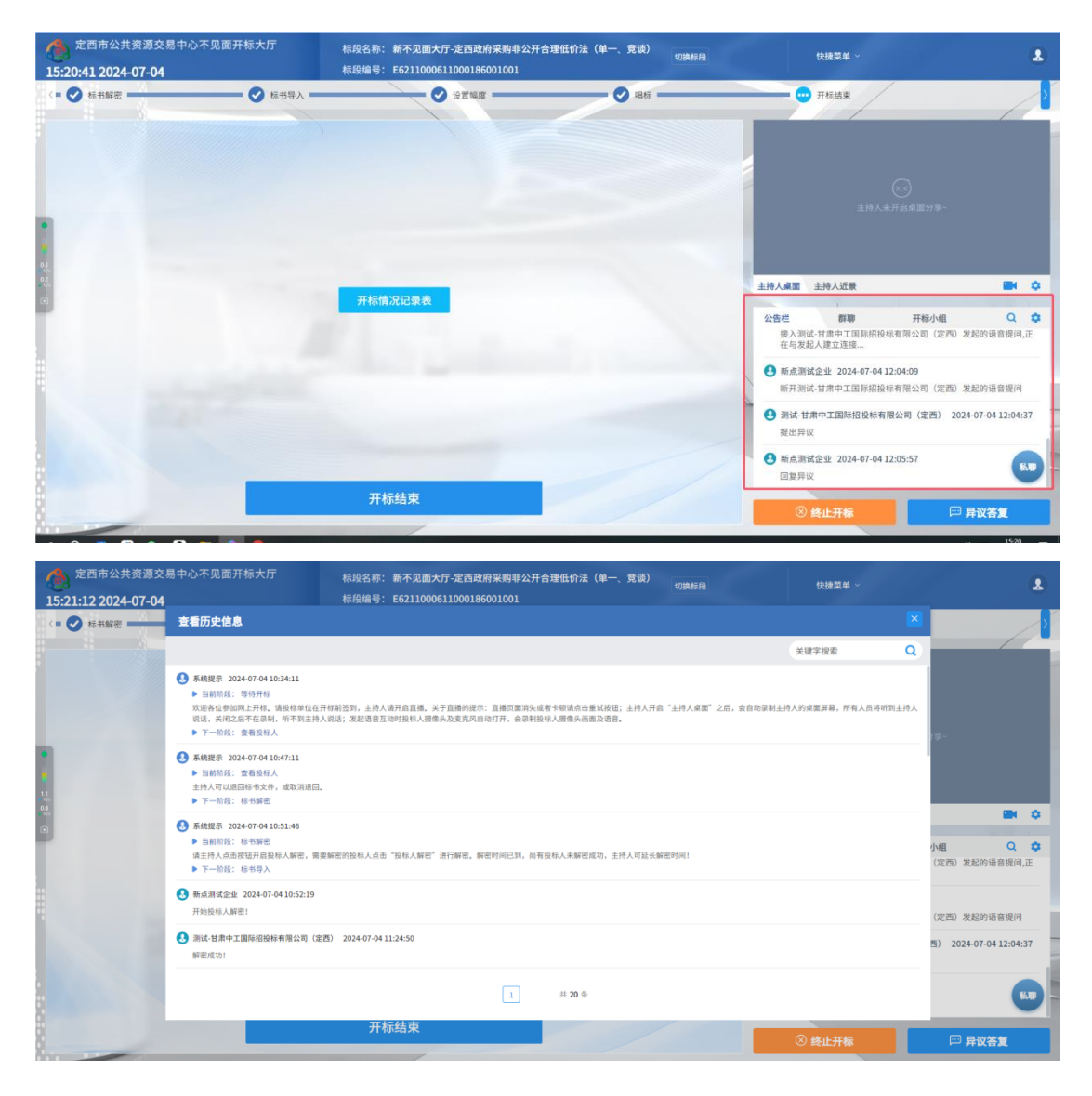

## <span id="page-31-0"></span>3.3、群聊

功能说明: 主持人可以和投标人在线交流。

前置条件:

### 操作步骤:

1、聊天区域右上角的齿轮图标中可以勾选是否开启私聊或者群聊,勾选群聊选项开启 群聊。

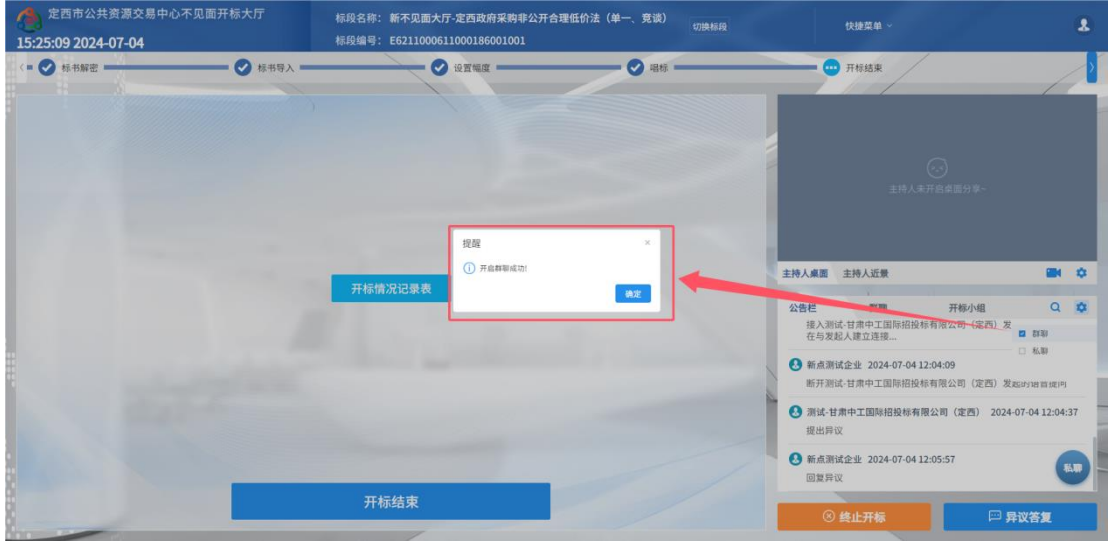

2、点击<br />
可以录制短语音, 第一次点击会弹出 Adobe Flash Player 设置窗口,

点击允许;

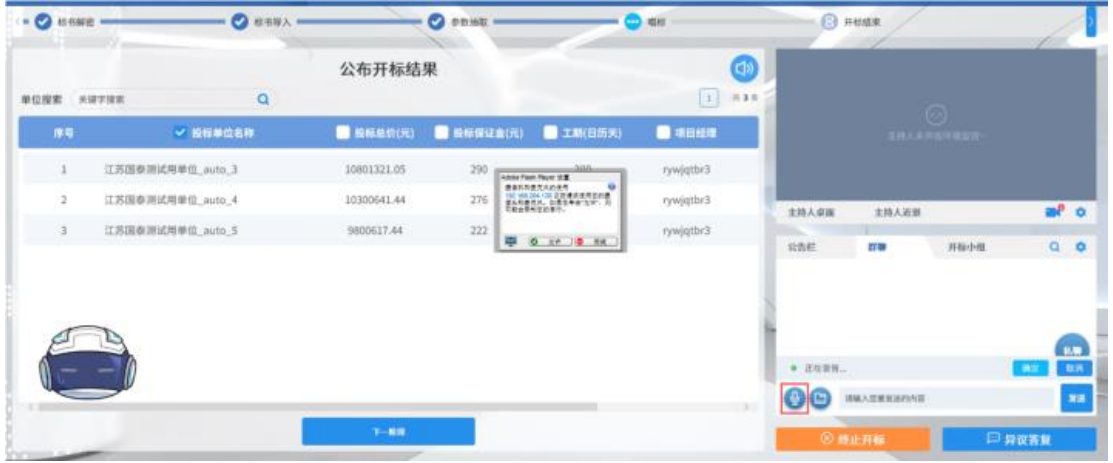

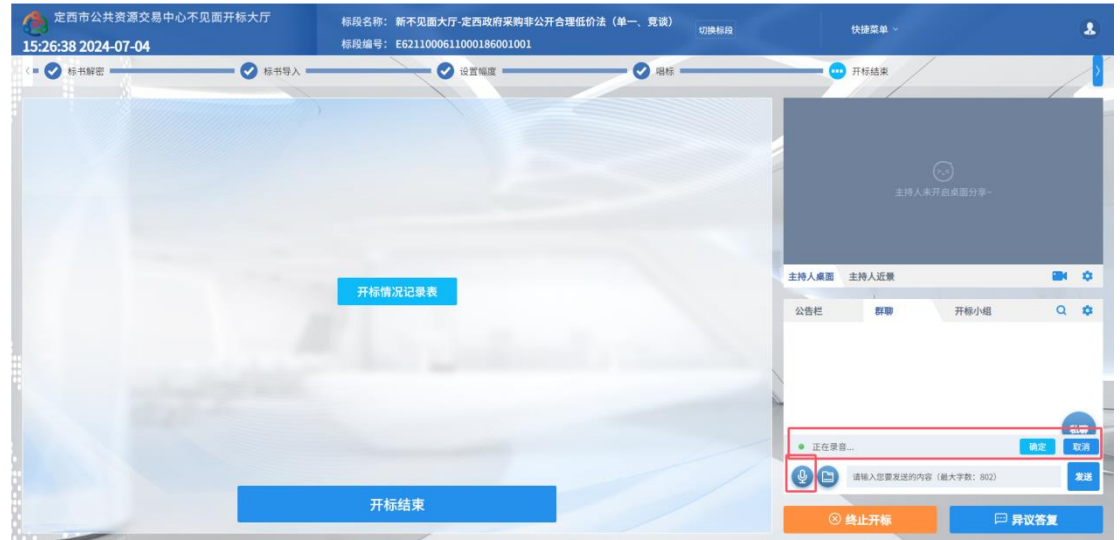

允许后会显示正在录音,点击"确定"发送语音,点击"取消"取消发送;

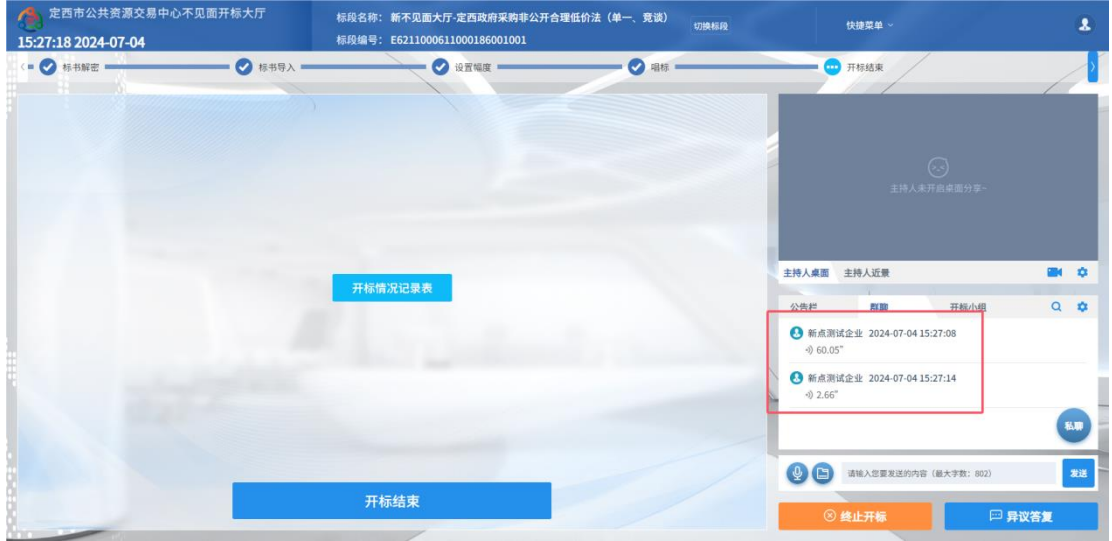

超过 60 秒不发送会自动取消发送,并提示如图:

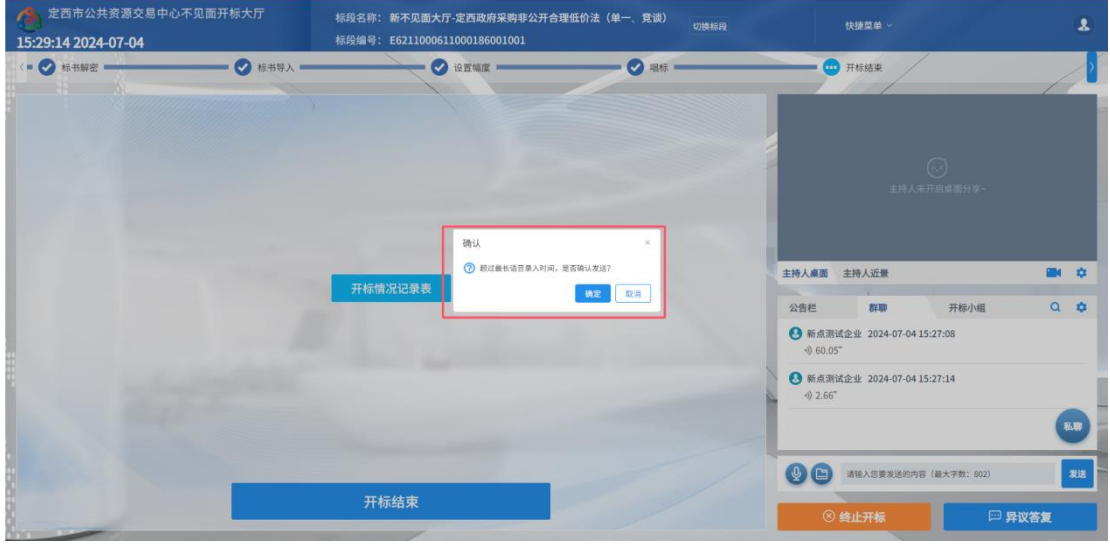

3、点击 支持的文件后缀:

doc, docx, xls, xlsx, ppt, pptx, pdf, zip, rar, 7z, mp3, wav, flv, mp4, wmv, jpg, jpeg, png, bmp , gif, txt,

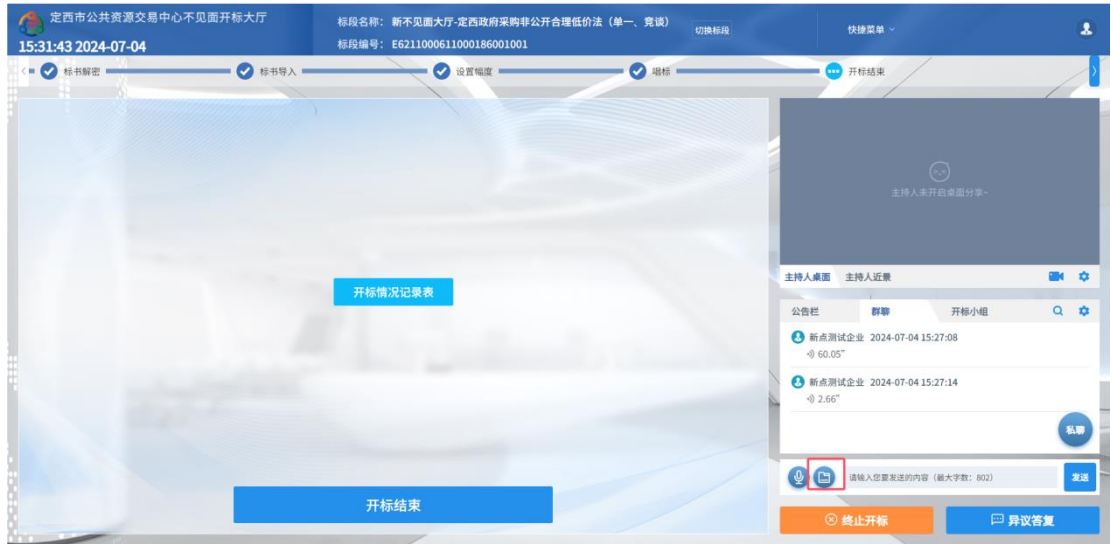

4、后台特征配置"是否允许开标结束后聊天", 控制开标结束后是否可以开启私聊群 聊。

# <span id="page-34-0"></span>3.4、开标小组聊天

功能说明: 开标小组成员可以互相交流、聊天。

### 前置条件:

#### 操作步骤:

开标小组成员:招标人、招标代理、监管人、公证人、交易中心人员

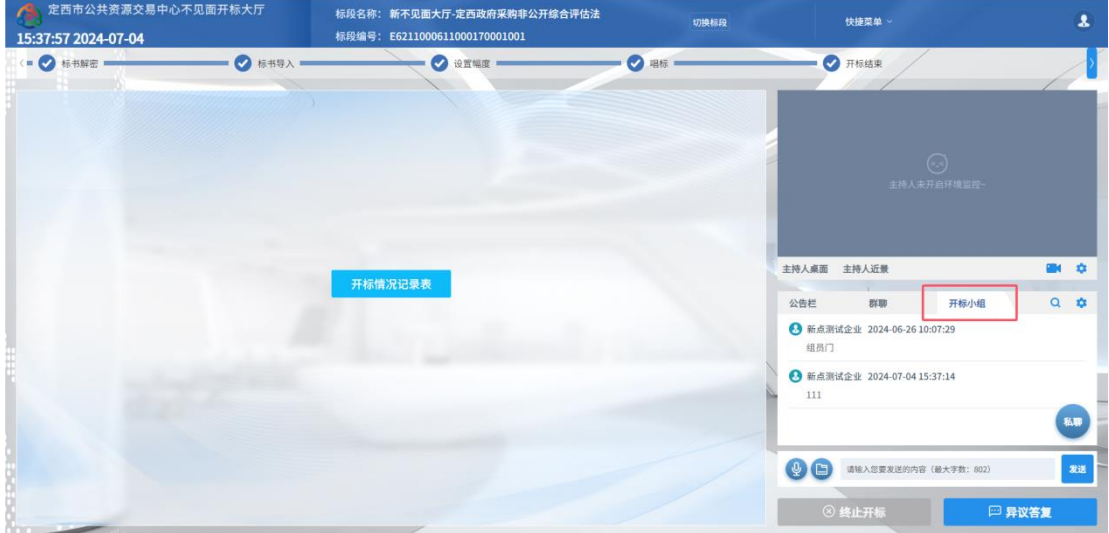

## <span id="page-34-1"></span>3.5、直播

功能说明:可以通过直播看到开标室的场景、主持人的桌面以及主持人近景 前置条件:

### 操作步骤:

1、勾选"主持人桌面",分享主持人的桌面。

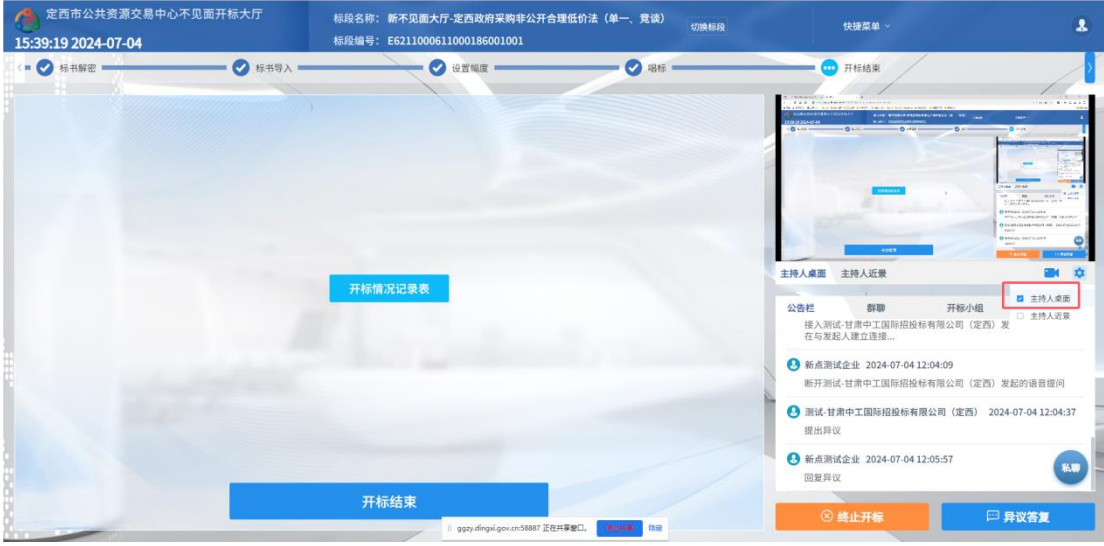

2、勾选"主持人近景",打开主持人电脑上的摄像头,可以看到主持人。

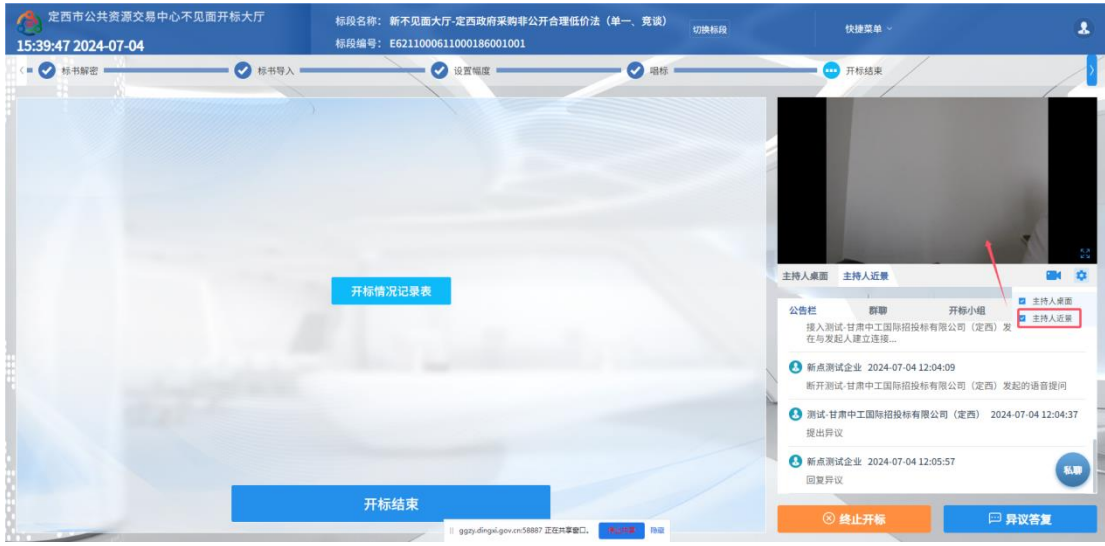

3、后台特征配置"是否允许开标结束后直播", 控制开标结束后是否可以开启直播

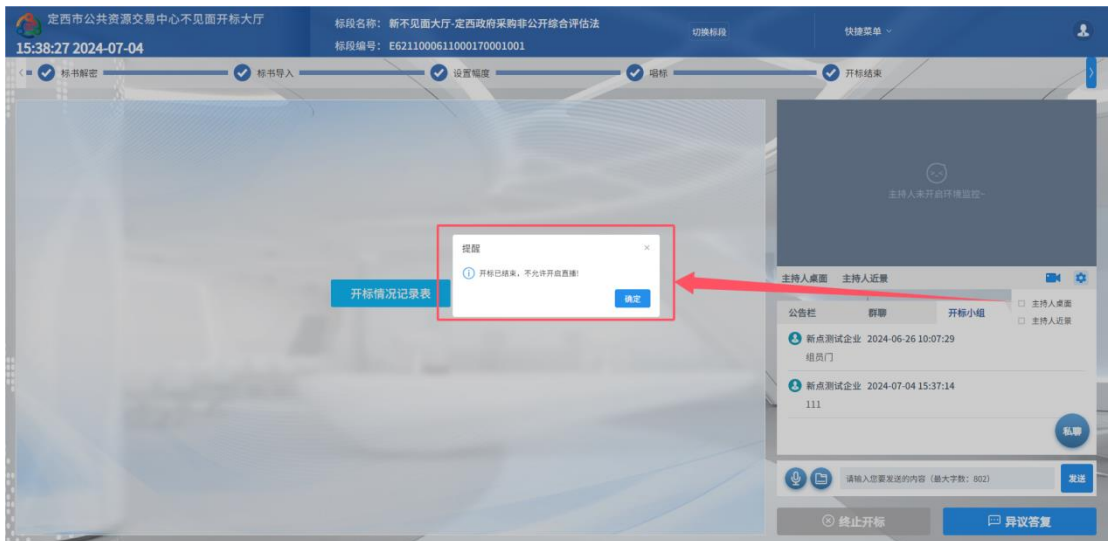

# <span id="page-36-0"></span>3.6、流程回看

功能说明:可对已结束的流程进行回看

前置条件:

### 操作步骤:

已结束的流程以勾号图标表示,进行中的流程以三个点图标表示,未开始的流程以沙 漏图标表示;鼠标点击可以查看已结束和进行中的流程。

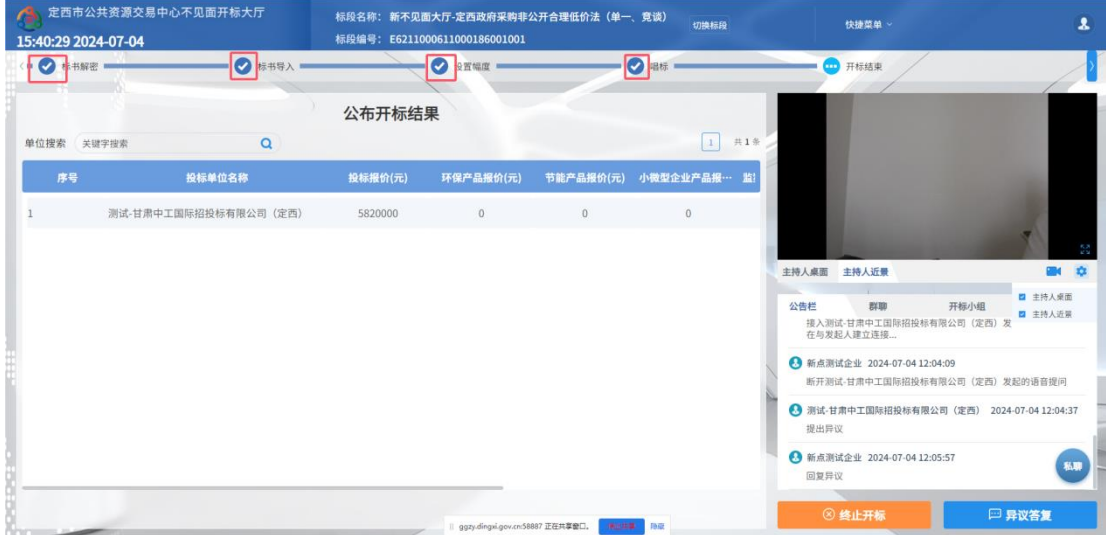

## <span id="page-36-1"></span>3.7、私聊

功能说明: 主持人可以和投标人进行私聊。

前置条件:开启私聊

## 操作步骤:

1、点击聊天区域的私聊按钮

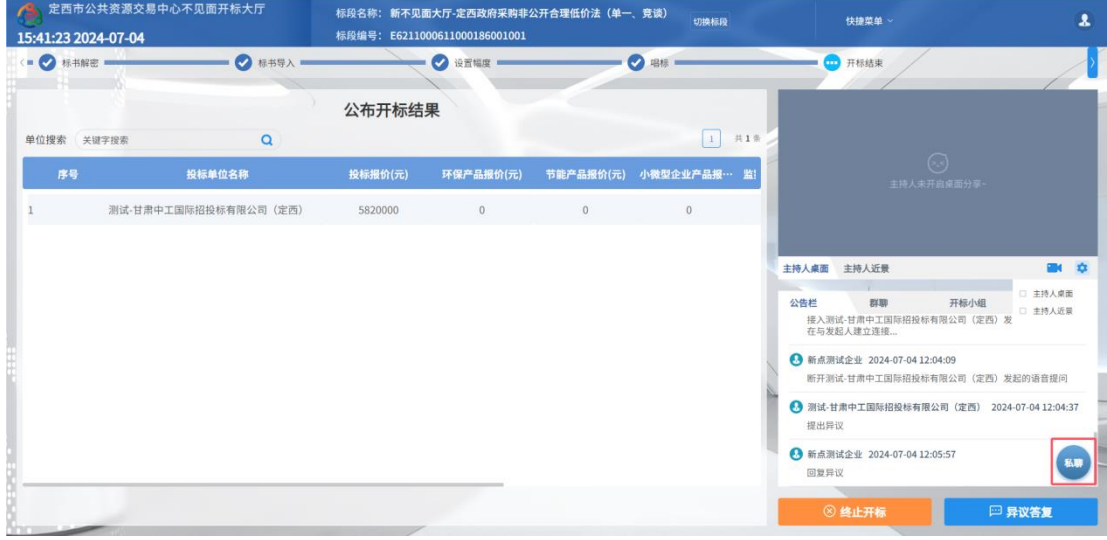

### 2、弹出单位列表页面,点击私聊按钮

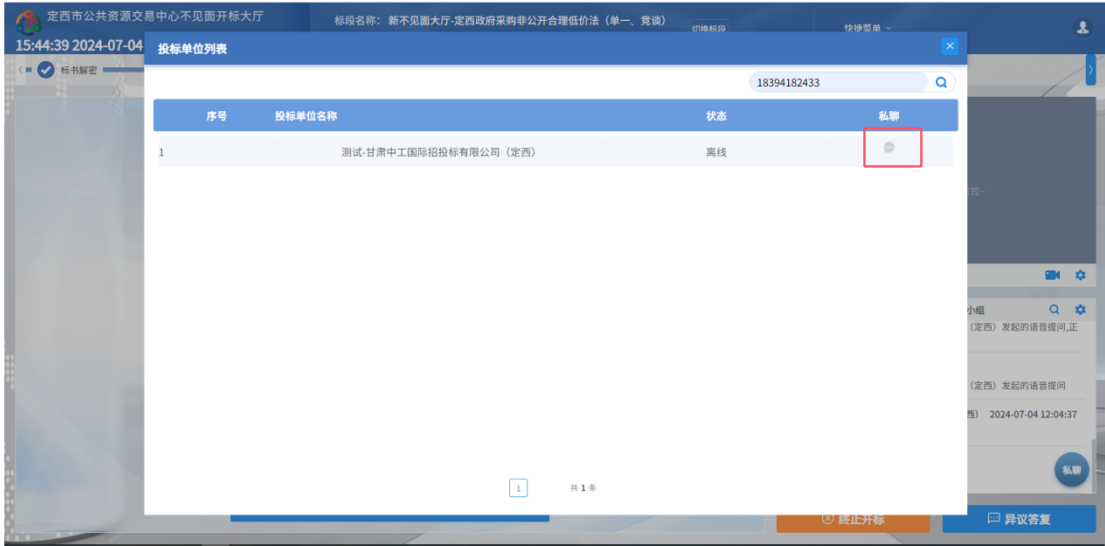

3、弹出私聊对话框,主持人可与投标人进行私聊。

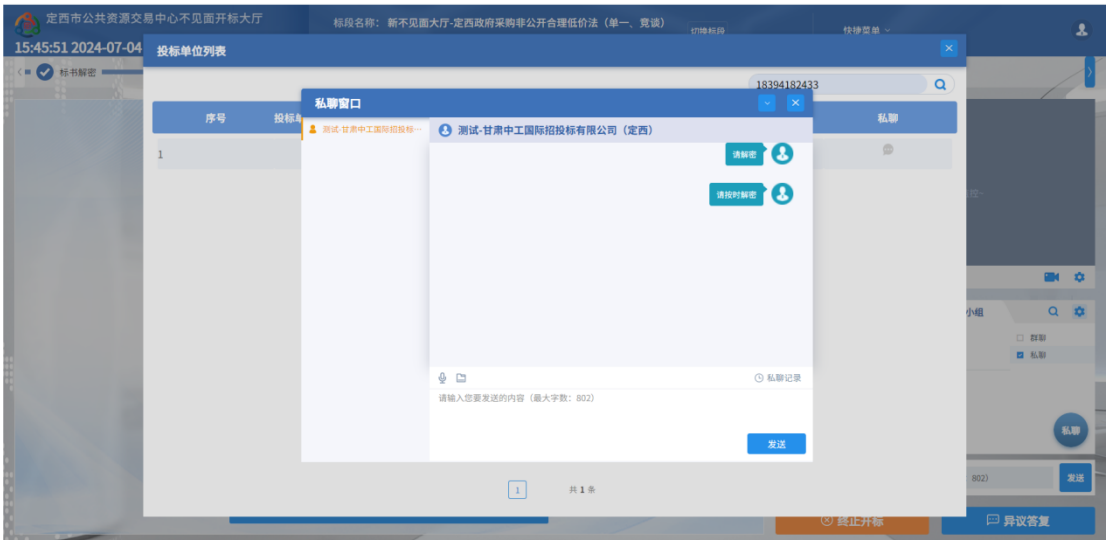

4、点击"私聊记录",可显示历史聊天记录。

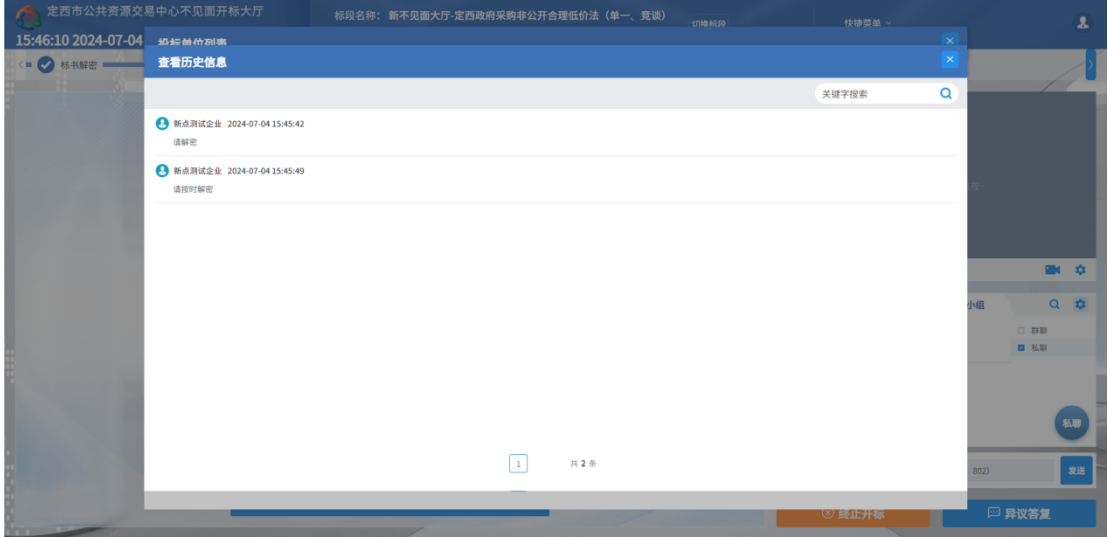

5、收到私聊消息,左下角会受到明显的消息提醒,并且私聊单位列表里面也会有消息

显示。

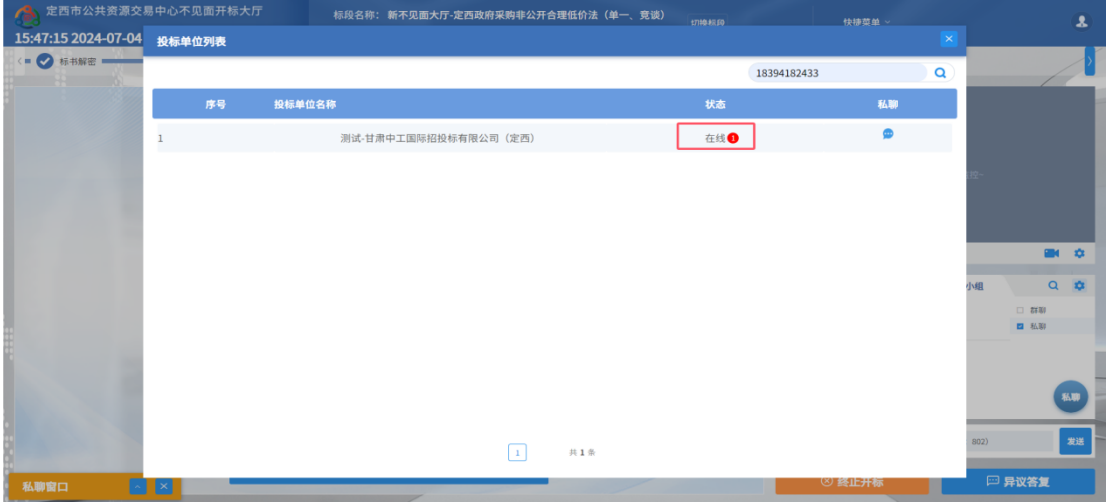

# <span id="page-39-0"></span>3.8、人员列表

功能说明: 显示所有的投标人及游客, 可以踢出。

前置条件:

#### 操作步骤:

点击右上方快捷菜单中的"人员列表"按钮,可查看投标人、游客的登陆信息,游客列表、 踢出、联系人信息可根据后台特征配置控制显隐。

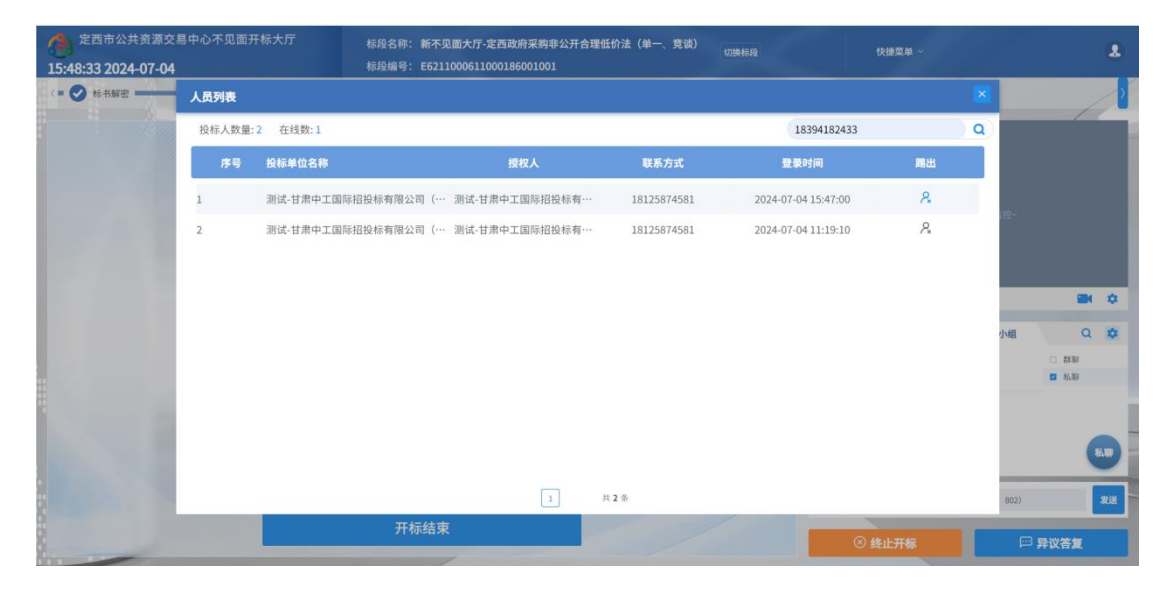

# <span id="page-39-1"></span>四、维保单位联系方式

如在登录系统、解密投标文件、发起询标等过程中出现问题,均可联系维保单位,联 系电话 0932-8321108, qq 群: 11628381 132663854 。